# Edraw Infographic User Manual

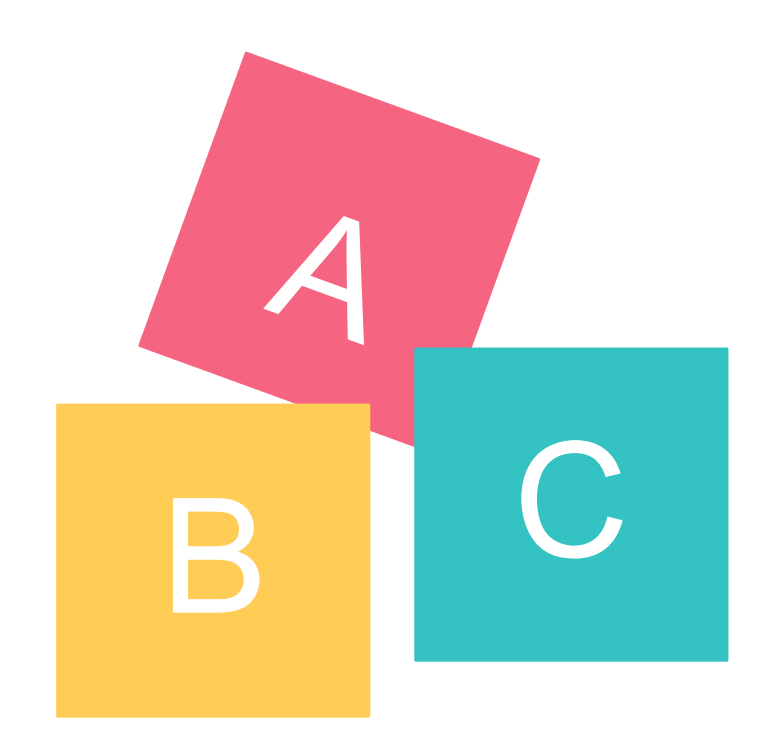

# <span id="page-1-0"></span>HELP INDEX

- [1. How to Choose a Page Size and Orientation?](#page-2-0)
- [2. How to Set a Custom Page Size?](#page-2-0)
- [3. How to Set Page Margin?](#page-2-0)
- [4. How to Fit Page Size to Drawing?](#page-2-0)

#### [Page Setup](#page-2-0)

#### [Background](#page-4-0)

- [1. How to Change Background Color?](#page-4-0)
- [2. How to Use Theme Background Color?](#page-4-0)
- [3. How to Choose Pre-defined Background?](#page-4-0)
- [4. How to Remove Background?](#page-4-0)
- [5. How to Edit a Background?](#page-4-0)
- [6. How to Design a New Background?](#page-4-0)

- [1. Symbol Libraries Overview](#page-5-0)
- [2. How to Open a Symbol Library?](#page-5-0)
- [3. How to Close a Symbol Library?](#page-5-0)
- [4. How to Search a Symbol from Libraries?](#page-5-0)

### [Symbol Libraries](#page-5-0)

#### [Shape Basics](#page-8-0)

- [1. How to Select a Sub-shape in a Grouped Shape?](#page-8-0)
- [2. How to Resize a Shape?](#page-8-0)
- [3. How to Set Precise Shape Size by Entering Dimensions?](#page-8-0)
- [4. How to Rotate a Shape?](#page-8-0)
- [5. How to Group and Ungroup Shapes?](#page-8-0)
- [6. How to Align snd Distribute Shapes?](#page-8-0)

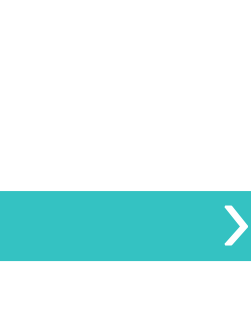

ゝ

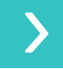

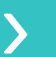

♪

 $\sum$ 

#### [Floating Menu](#page-3-0)

- [1. Floating Menu for a Single Shape](#page-3-0)
- [2. Floating Menu for a Single Text Block](#page-3-0)
- [3. Floating Menu for Multiple Shapes](#page-3-0)
- [4. Floating Menu for a Grouped Shape](#page-3-0)

#### [Formatting](#page-9-0)

- [1. How to Add or Change Fill Color?](#page-9-0)
- [2. How to Format Lines?](#page-9-0)
- [3. How to Format Shape Shadow?](#page-9-0)
- [4. How to Use Theme?](#page-9-0)
- [5. How to Use Format Painter?](#page-9-0)
- [6. How to Use Quick Color Bar?](#page-9-0)

#### [Fill](#page-6-0)

- [1. How to Add or Change Fill Color?](#page-6-0)
- [2. Solid Fill](#page-6-0)
- [3. Gradient Fill](#page-6-0)
- [4. Pattern Fill](#page-6-0)
- [5. Picture or Texture Fill](#page-6-0)

#### [Line](#page-7-0)

- [1. How to Change Line Color?](#page-7-0)
- [2. How to Draw a Line?](#page-7-0)
- [3. How to Change Line Width?](#page-7-0)
- [4. How to Change Line Dash Type?](#page-7-0)
- [5. How to Add and Change Line Arrow?](#page-7-0)

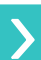

- [7. How to Set All Shapes at the Same Size?](#page-8-0)
- [8. About Shape Protection](#page-8-0)
- 9. How to Draw a Custom Shape?

#### [Text](#page-10-0)

- [1. How to Add a Text Block?](#page-10-0)
- [2. How to Change Font Size, Color and Style?](#page-10-0)
- [3. How to Change Text Alignment and Spacing?](#page-10-0)
- [4. How to Add Bullet to Text?](#page-10-0)
- [5. How to Add Curved Text?](#page-10-0)

#### [Picture](#page-11-0)

- [1. How to Insert a Picture?](#page-11-0)
- [2. How to Set Picture Brightness, Contrast and Transparency?](#page-11-0)
- [3. How to Clip Picture with Pre-defined Shapes?](#page-11-0)
- [4. How to Clip Picture with a Custom Shape?](#page-11-0)
- [5. How to Change Picture Effect with Pre-defined Filters?](#page-11-0)

#### Symbol Drawing

- [1. Drawing Basics](https://www.edrawsoft.com/drawing-basics.php)
- [2. Drawing Simple Lines and Shapes](https://www.edrawsoft.com/drawing-simple-lines-shapes.php)
- [3. Drawing with the Pen Tool](https://www.edrawsoft.com/drawing-with-pen-tool.php)
- [4. Drawing with the Pencil Tool](https://www.edrawsoft.com/drawing-with-pen-tool.php)
- [6. Editing Shape Path](https://www.edrawsoft.com/editing-shapes.php)
- [7. Adjust Path Segments](https://www.edrawsoft.com/adjust-path-segments.php)
- [8. Convert between Smooth Points and Corner Points](https://www.edrawsoft.com/convert-points.php)

#### [Chart](#page-12-0)

- [1. How to Add a Chart](#page-12-0)
- [2. How to Change Chart Data](#page-12-0)

#### **[Others](#page-13-0)**

- [1. How to Add a Hyperlink](#page-13-0)
- [2. How to Use Layers](#page-13-0)

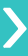

♪

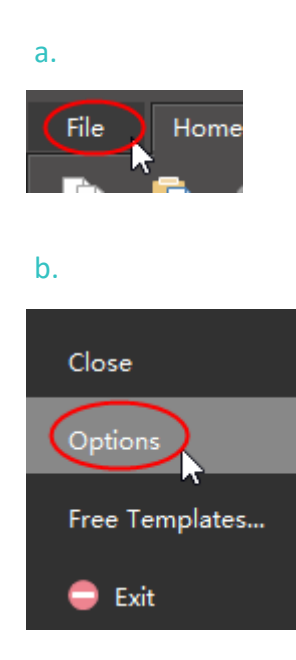

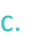

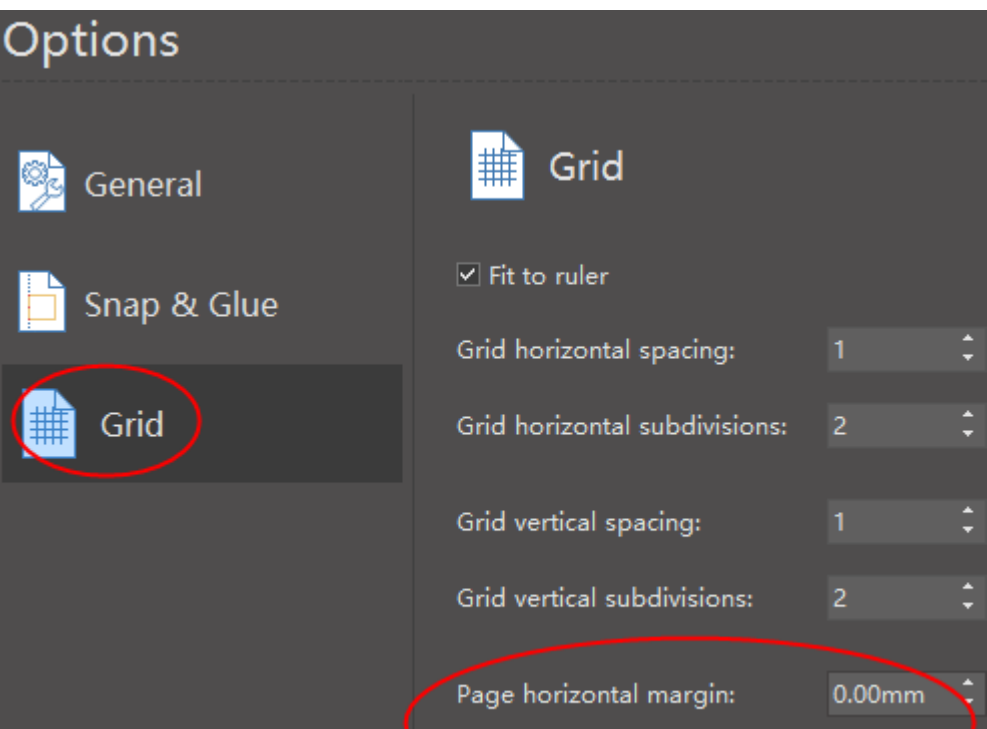

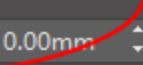

## <span id="page-2-0"></span> **1. How to Choose a Page Size and Orientation?**

You can choose a page size from the predefined page size list.

#### a. choose page size

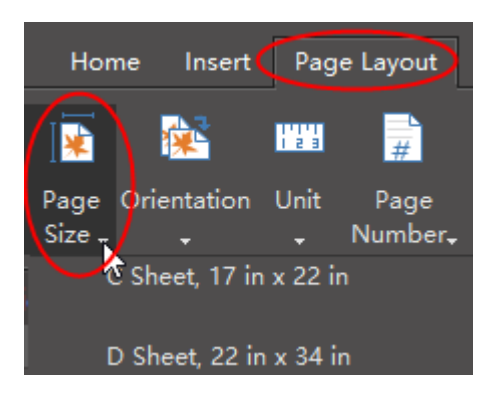

#### b. change orientation

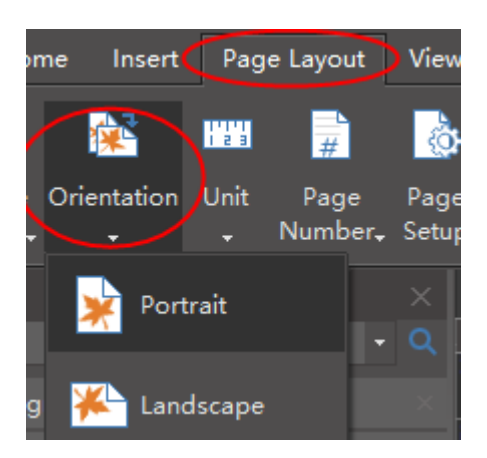

### **3. How to Set Page Margin?**

### **2. How to Set a Custom Page Size?**

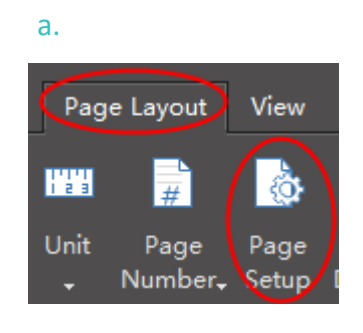

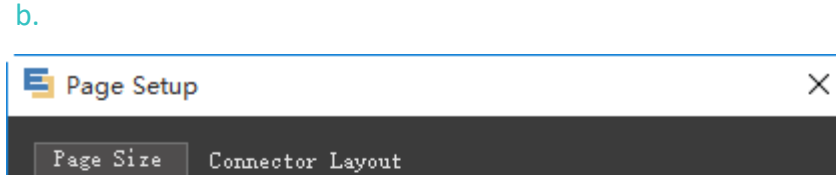

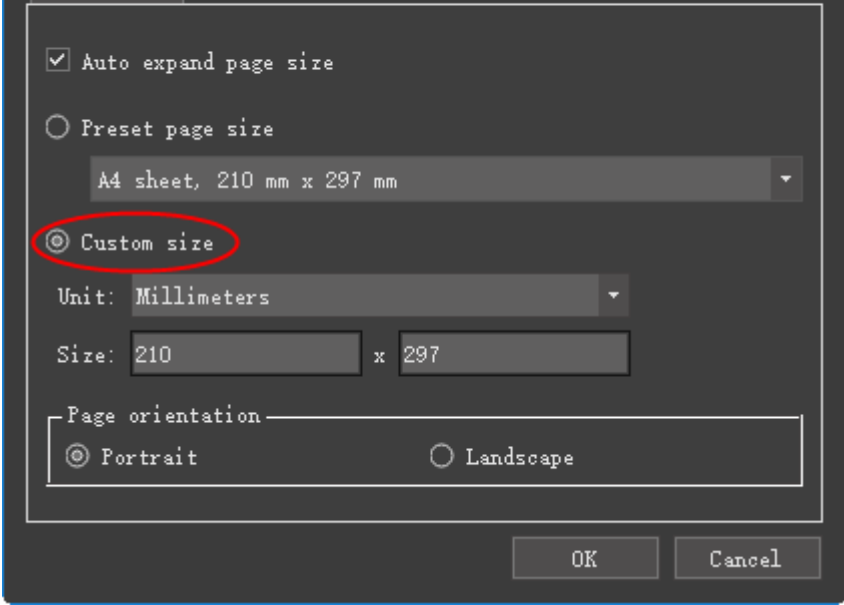

You can set any page size through the Page Setup button.

Go to File menu, and click Option button to set page margin.

### **4. How to Fit Page Size to Drawing?**

"Fit to drawing" allows you to fit the page size to your drawing. There are two ways to set "fit to drawing".

a. click the "Fit to Drawing" on Page Layout menu.

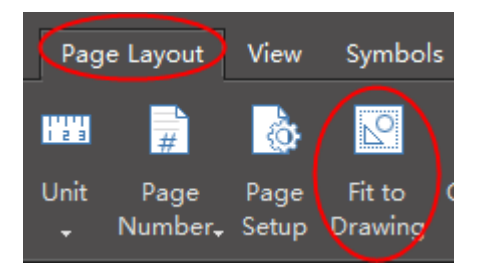

b. right click the mouse and choose"fit to drawing".

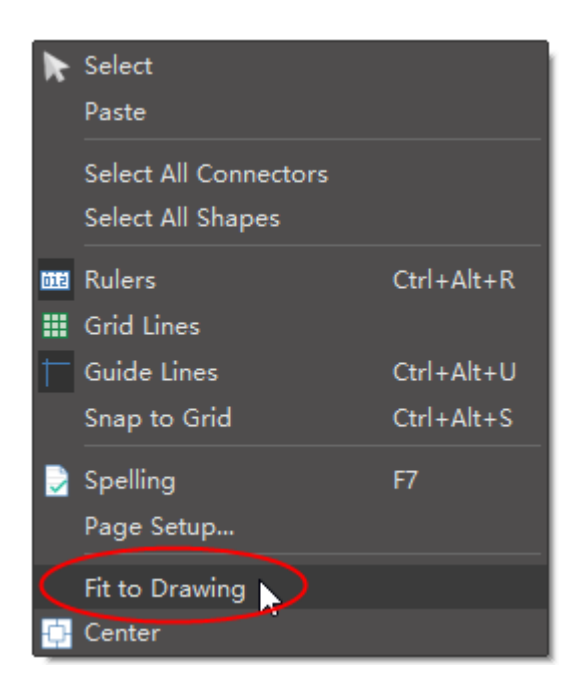

<<back to **[Help Index](#page-1-0)**

<<back to **[Help Index](#page-1-0)**

<<back to **[Help Index](#page-1-0)**

### <span id="page-3-0"></span> **1. Select a Single Shape**

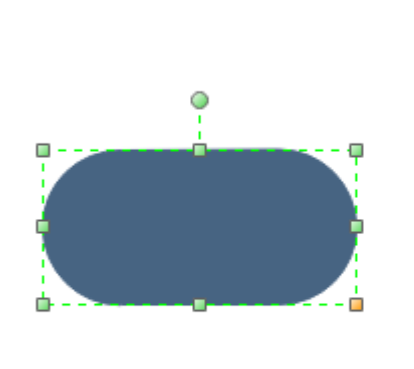

### **3. Select Multiple Shapes**

### **2. Select a Single Text Block**

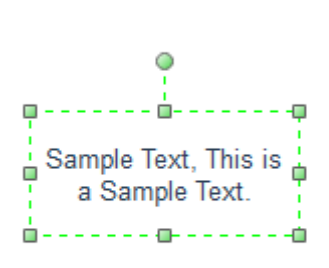

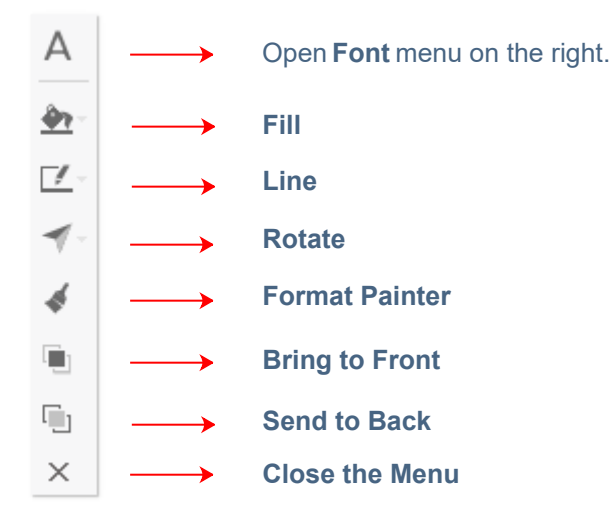

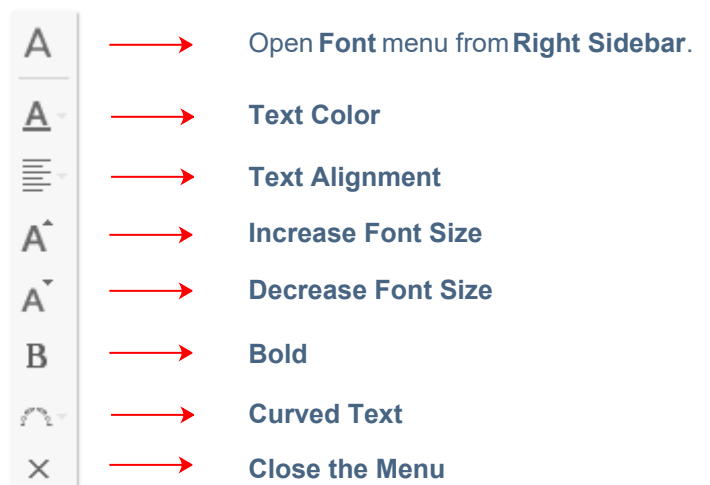

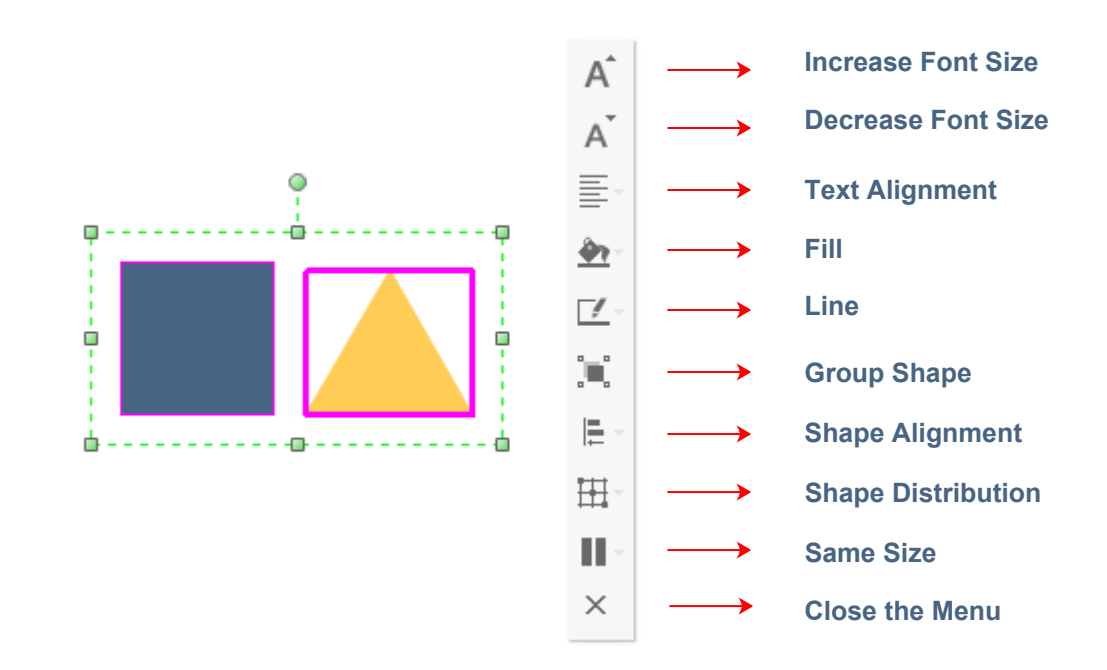

### **4. Select a Grouped Shape**

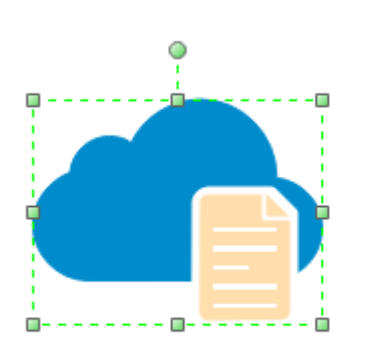

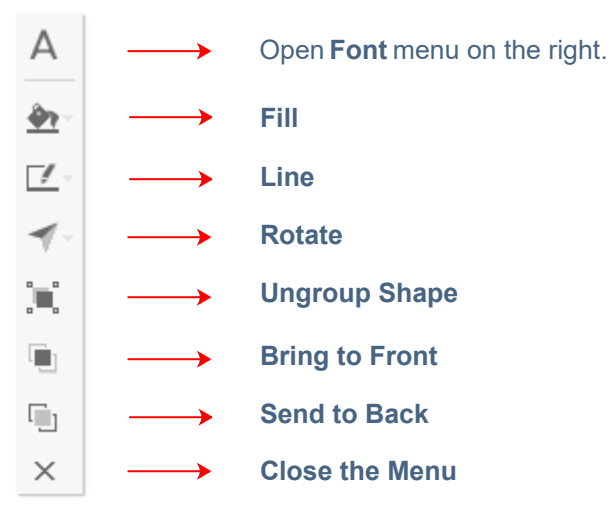

<<back to **[Help Index](#page-1-0)**

<<back to **[Help Index](#page-1-0)**

 $\bm{\lambda}$ 

After you have switched to the background layer, you can edit the background whatever you like. After editing, you need to change back to the **normal view**.

When you remove background, the background will become transparent. You can see the margin of the page.

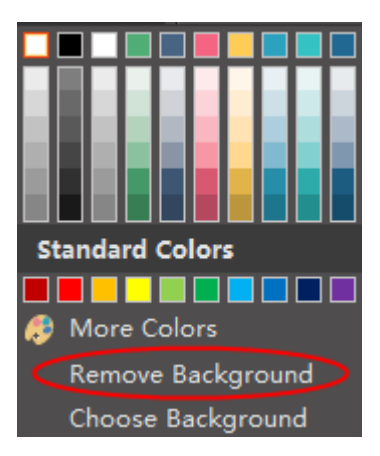

# <span id="page-4-0"></span> **1. How to Change Background Color?**

Click **Background** button from **Home** menu.

### **3. How to Choose Pre-defined Background?**

### **2. How to Use Theme Background Color?**

Every theme has a theme background color. If you use the theme background color, when you change a new theme, the background color will change accordingly .

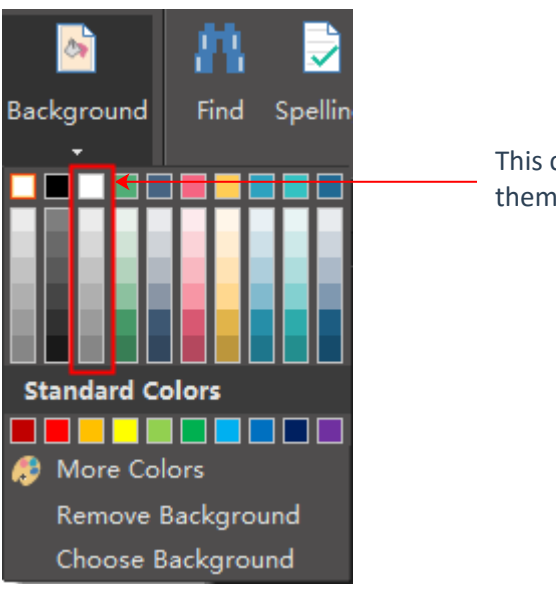

<<back to **[Help Index](#page-1-0)**

<<back to **[Help Index](#page-1-0)**

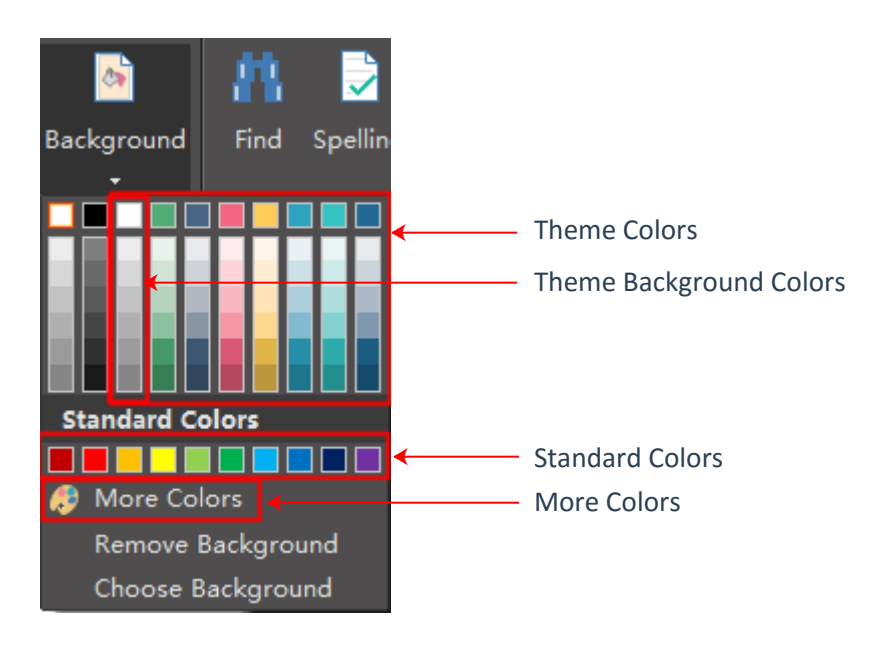

This column is the predefined theme background color.

You can use pre-defined background designs. Click the "Choose Background", two background libaries will show up on the left.

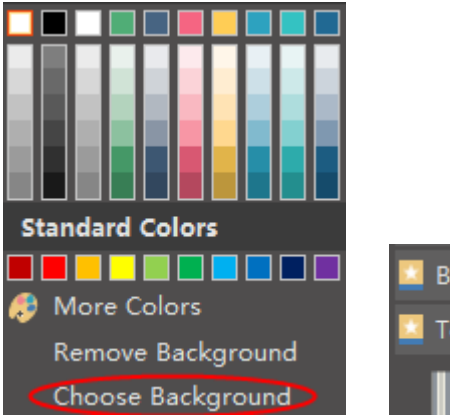

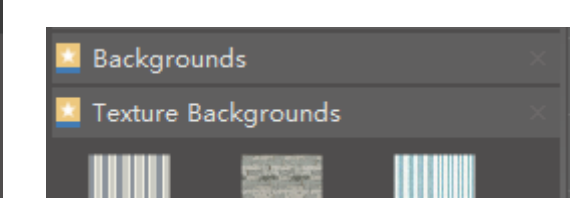

<<back to **[Help Index](#page-1-0)**

#### **4. How to Remove Background?**

You need to switch to the background layer when editing a background.

### **5. How to Edit a Background?**

<<back to **[Help Index](#page-1-0)**

There are two ways to switch to the background layer.

1. click the "Background View" quick button on the footer.

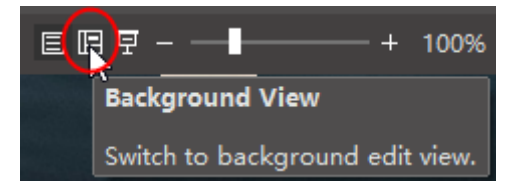

2. click the Layer button, and check "Active" on the Background layer.

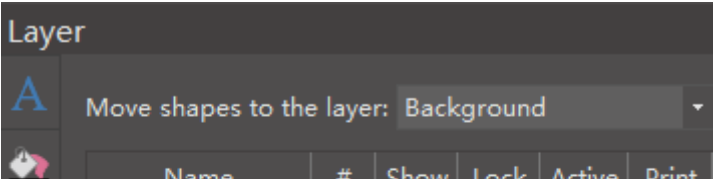

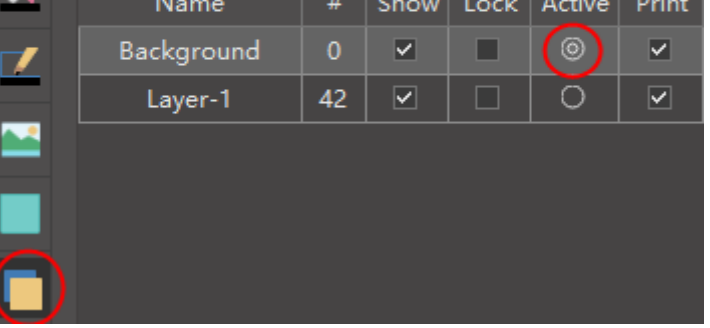

You need to switch to the background layer to design a new background. (Please refer to Question 5)

#### **6. How to Design a New Background?**

You can first draw a background using the rectangle shape. Then change the color, and add embellishment as you want.

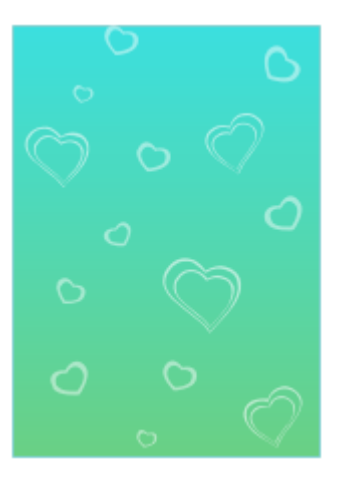

#### <<back to **[Help Index](#page-1-0)**

When you finish, you need to switch back to normal layer and continue your design.

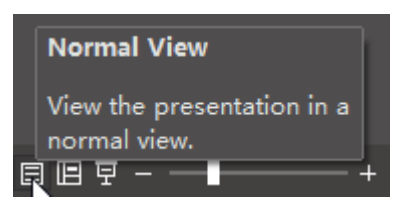

#### <span id="page-5-0"></span> **1. Symbol Libraries Overview**

### **3. How to Close a Symbol Library?**

## **2. How to Open a Symbol Library?**

Click the library icons to open new symbol library.

<<back to **[Help Index](#page-1-0)**

Libraries are categorized in 9 groups.

<<back to **[Help Index](#page-1-0)**

Click the little X to close a library which is no longer needed.

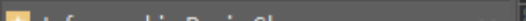

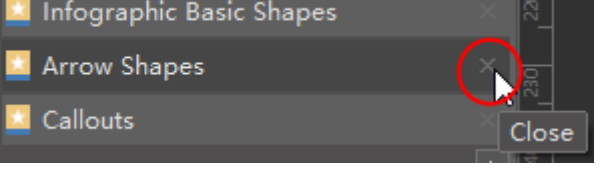

<<back to **[Help Index](#page-1-0)**

### **4. How to Search a Symbol from Libraries?**

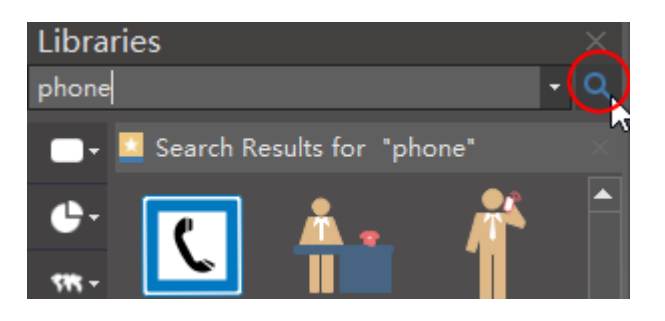

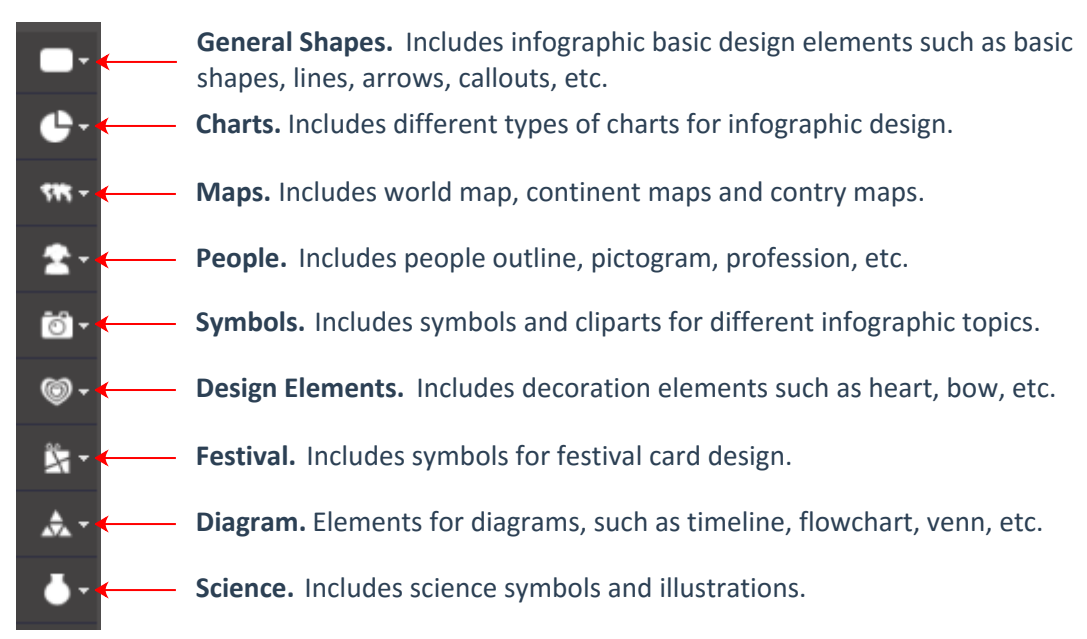

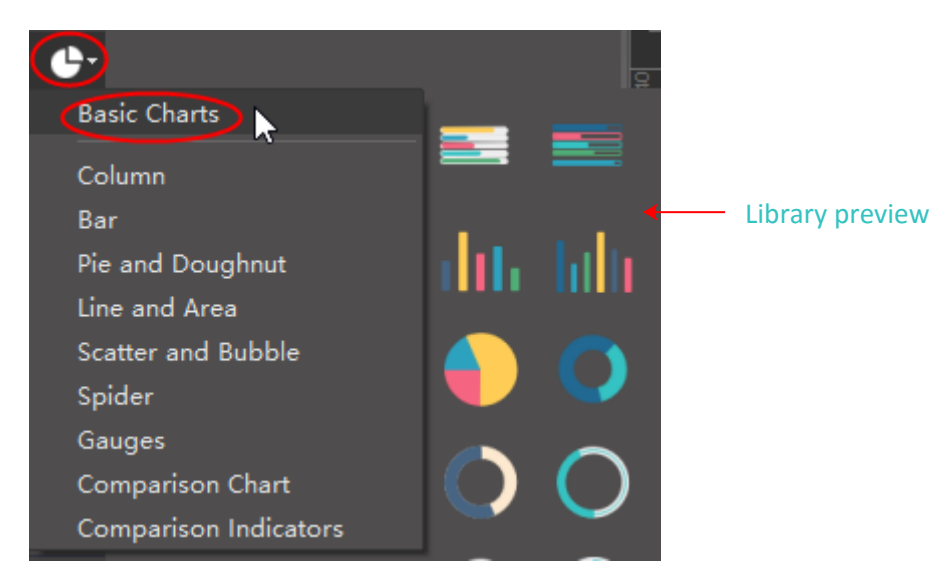

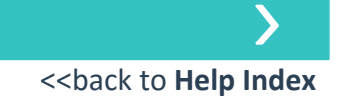

<<back to **[Help Index](#page-1-0)**

## **3. Gradient Fill**

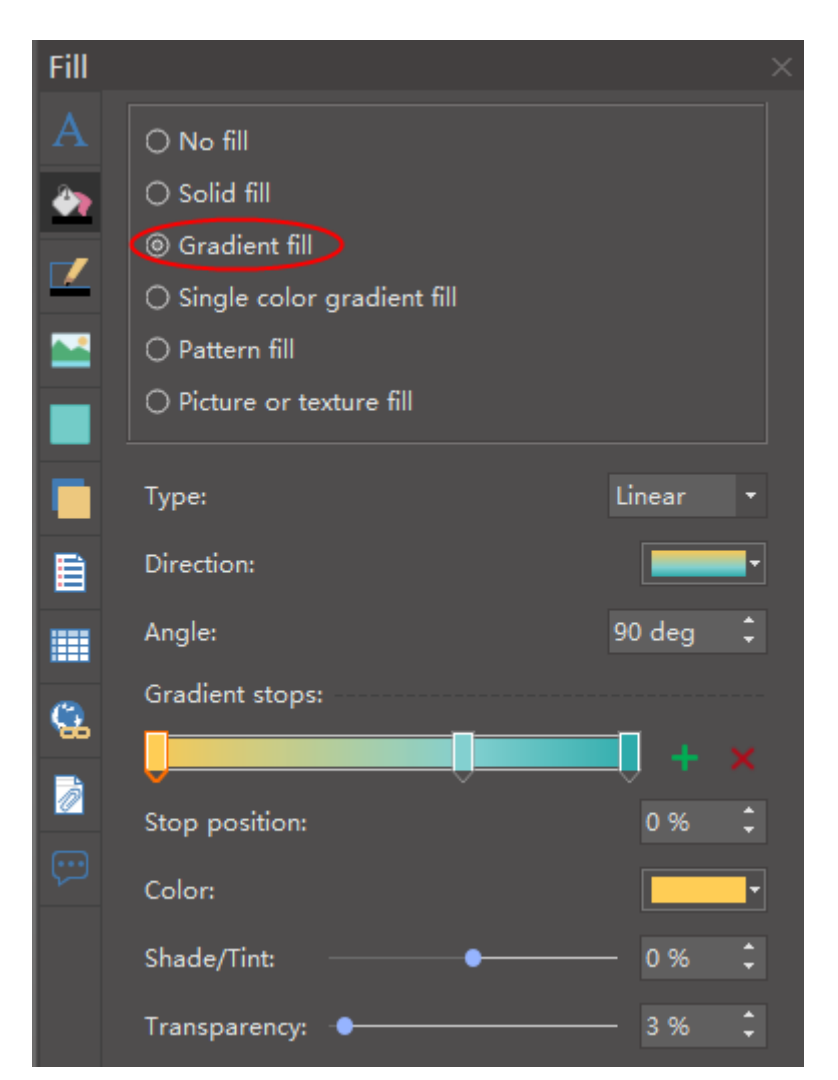

Choose a gradient type:

<span id="page-6-0"></span>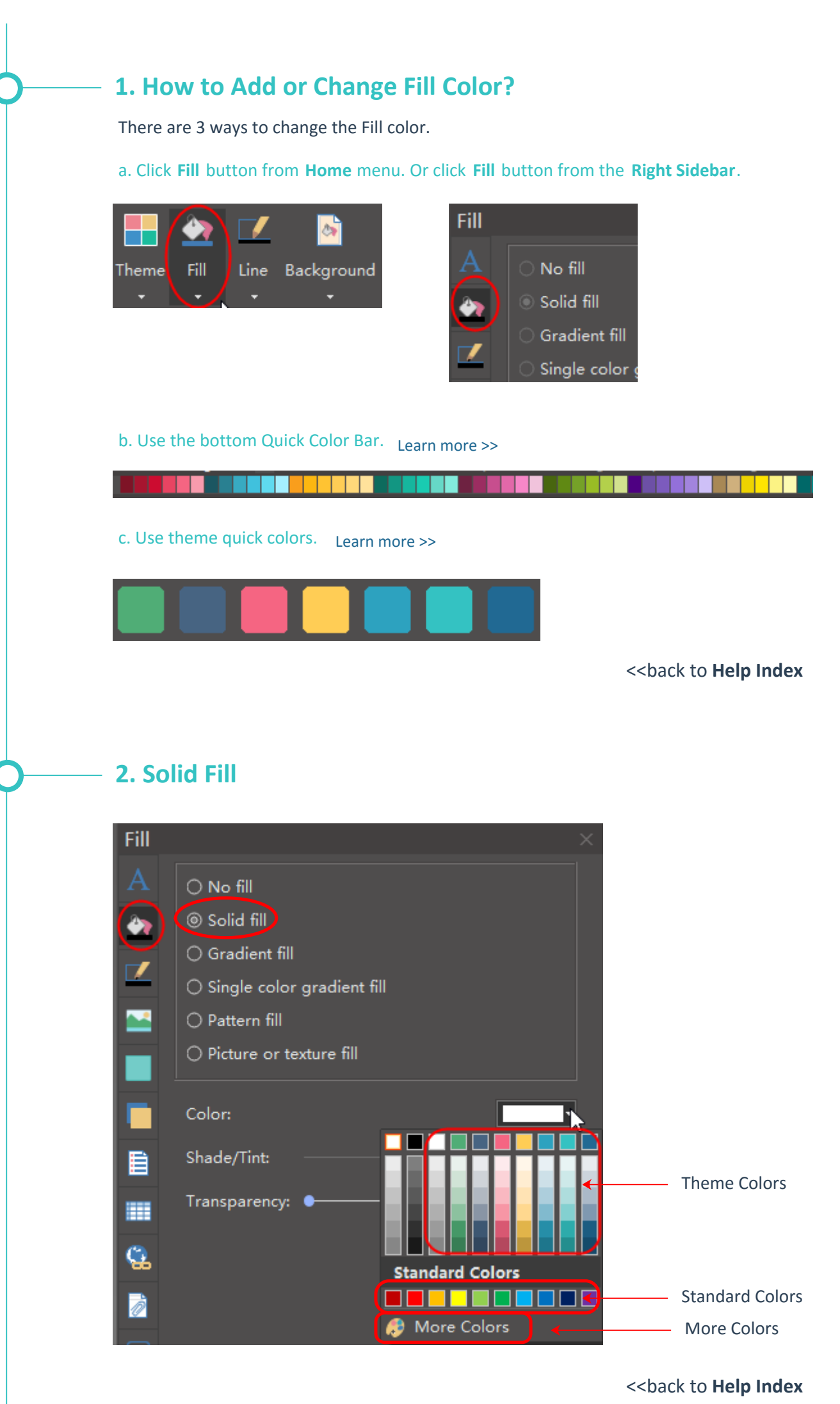

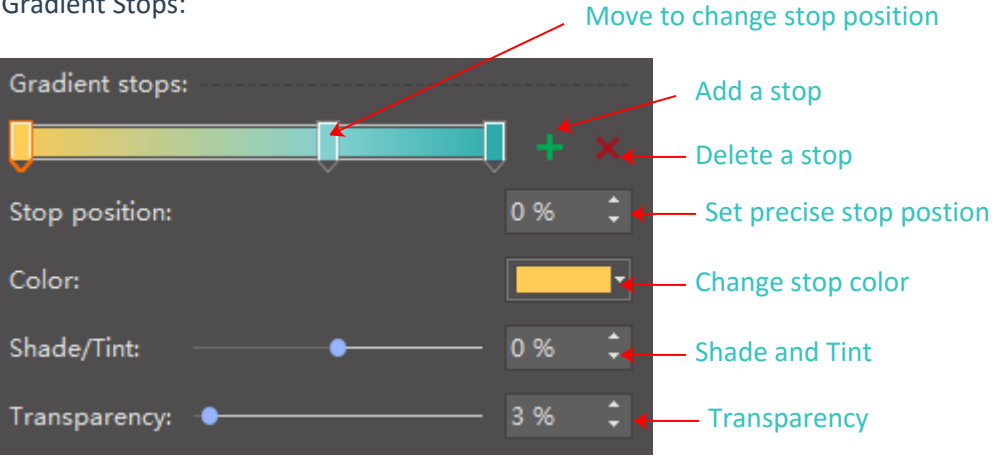

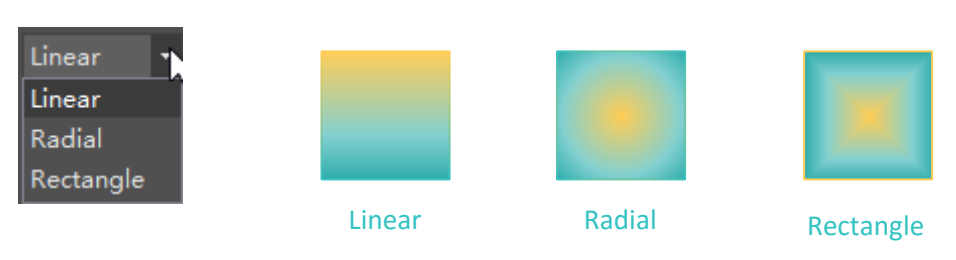

Choose a gradient direction:

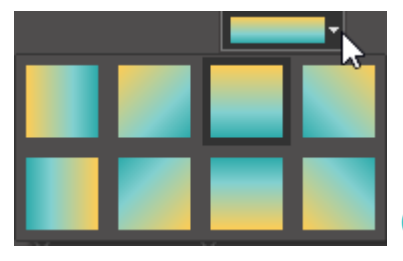

(This example is for linear type)

#### Choose a gradient angle:

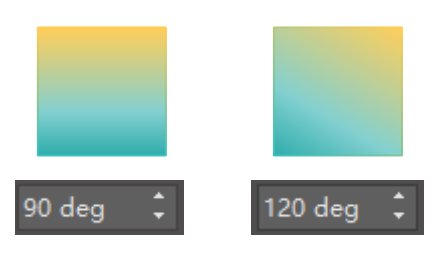

#### Gradient Stops:

### **4. Pattern Fill**

Choose a pre-defined hatch type:

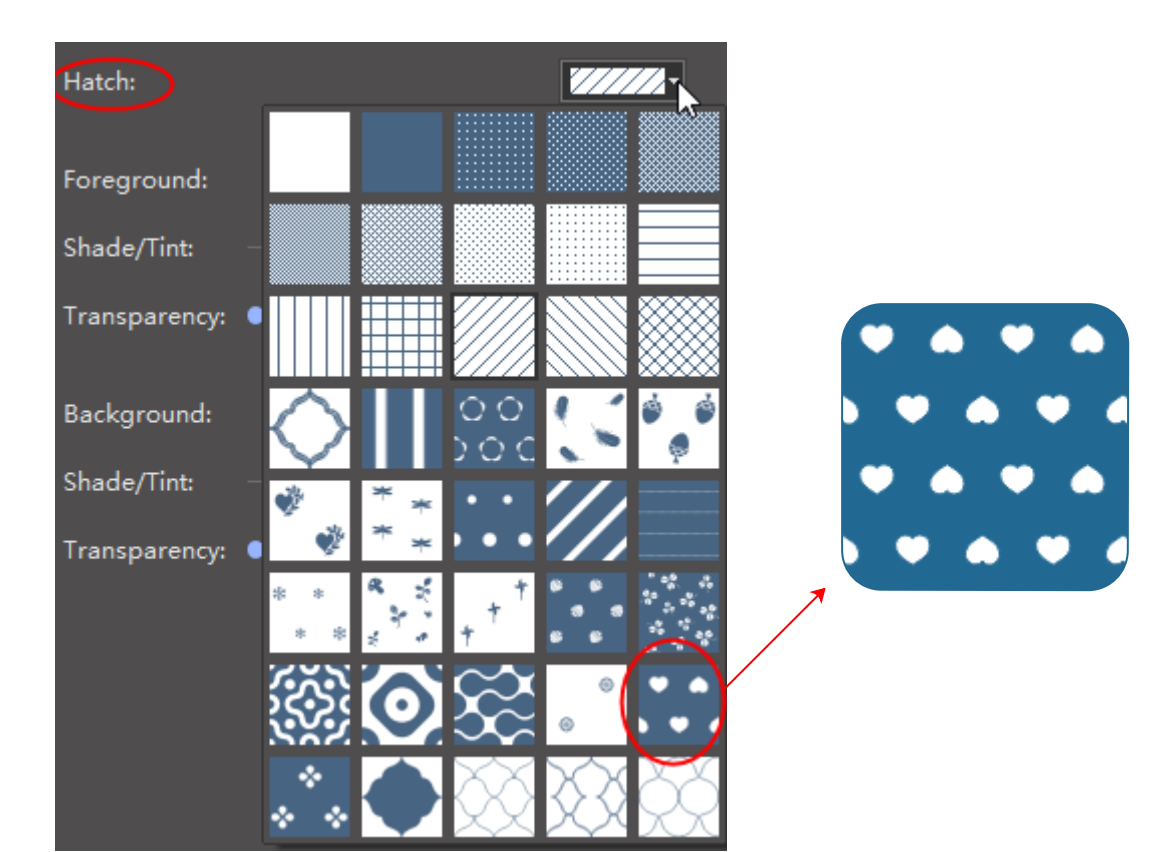

Change foreground and background color:

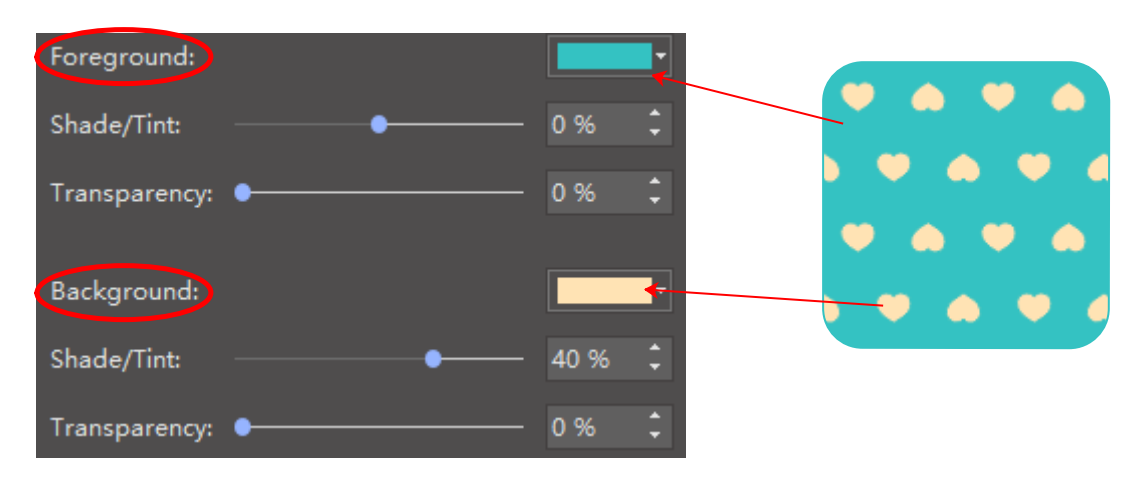

### **5. Picture or Texture Fill**

<<back to **[Help Index](#page-1-0)**

Pattern fill allows you to fill with pre-defined patterns. You can change the patter foreground and background colors.

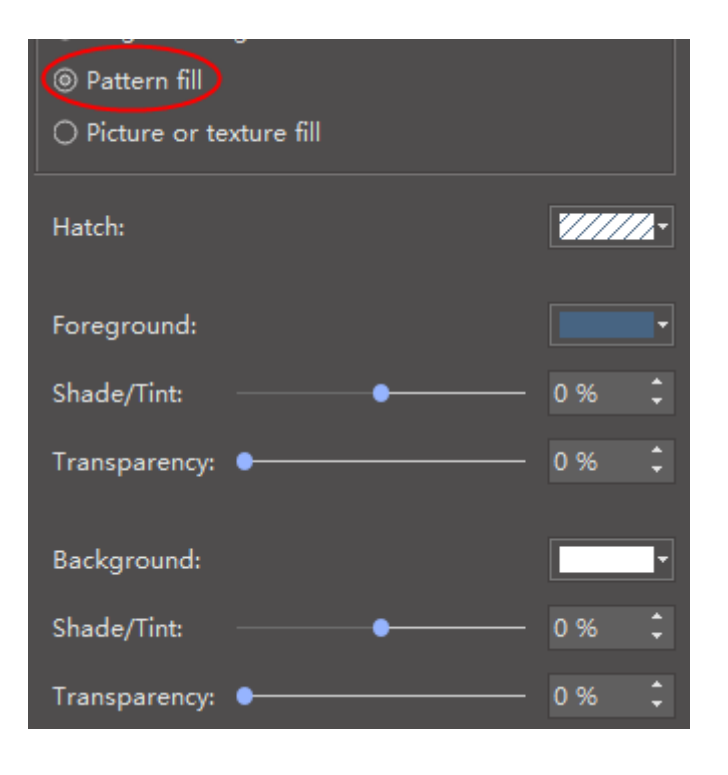

Picture or texture fill doesn't allow you to change color.

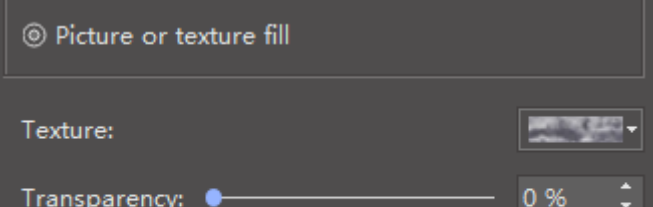

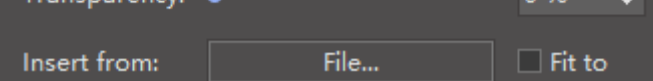

#### Choose a pre-defined texture design:

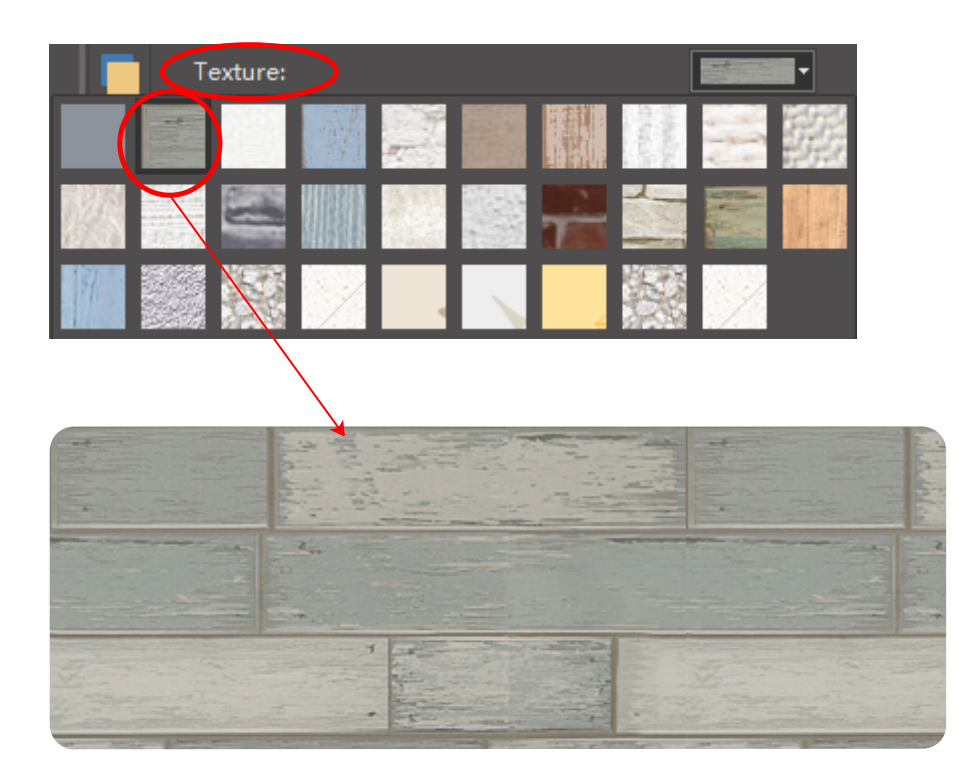

#### Fill with local picture:

a. fill with original picture size

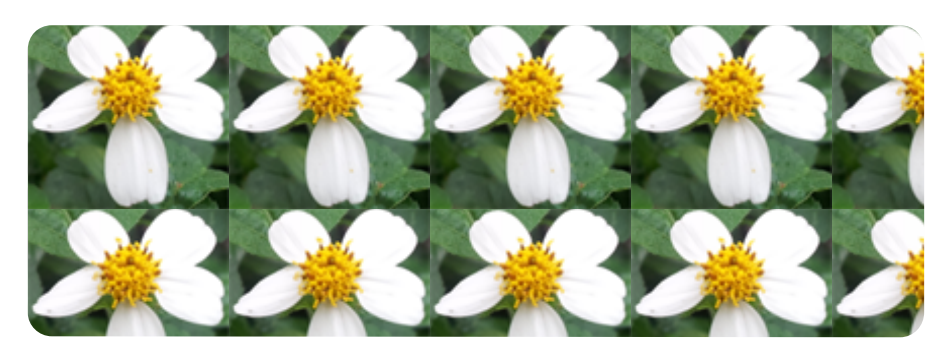

#### b. picture size fit to shape size

Check the **Fit to** option, the picture will be fit to shape size.

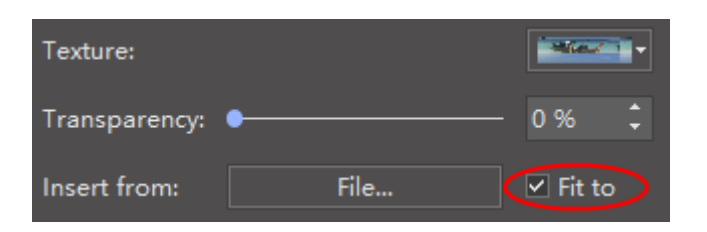

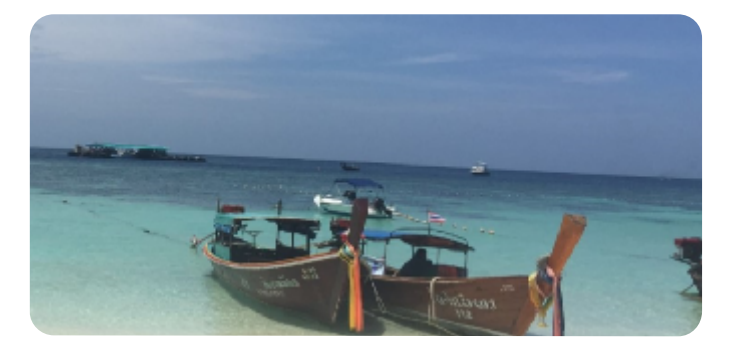

## **5. How to Add and Change Line Arrow?**

### **4. How to Change Line Dash Type?**

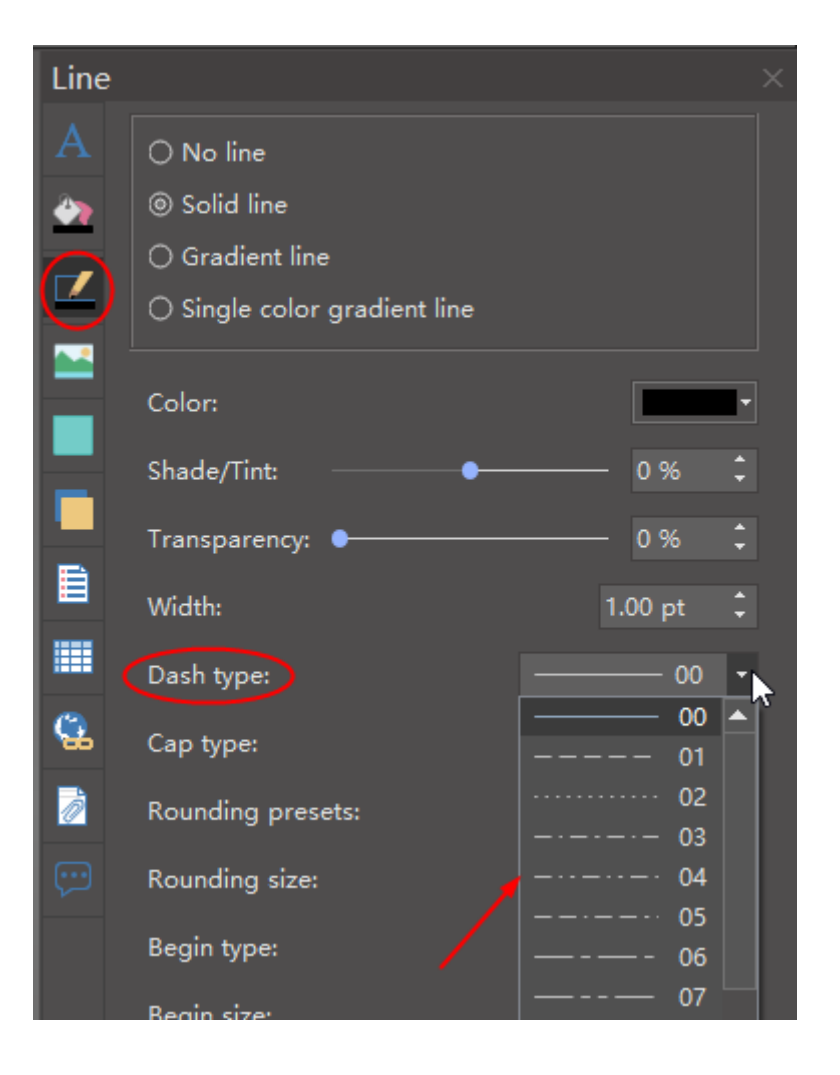

<<back to **[Help Index](#page-1-0)**

<span id="page-7-0"></span>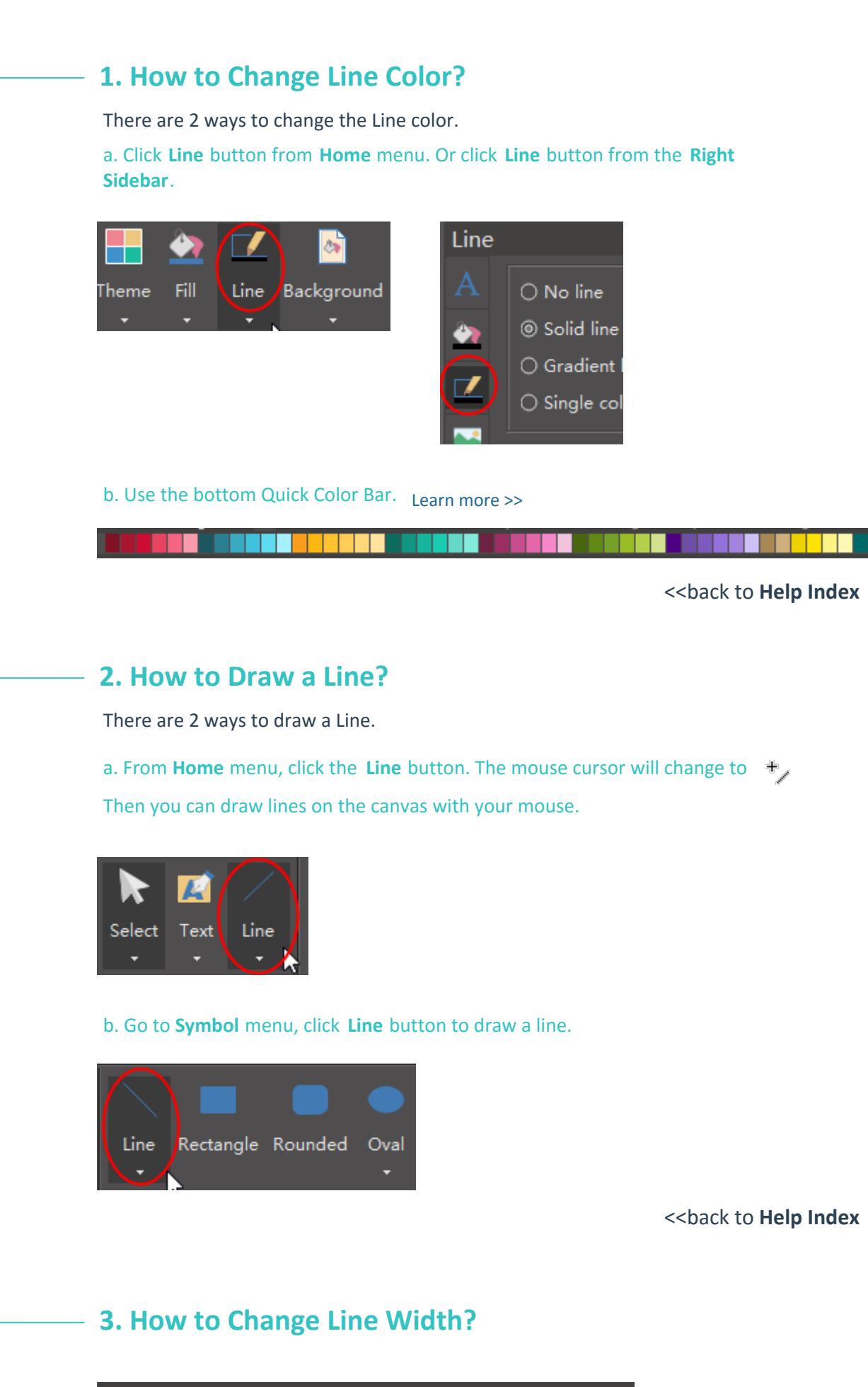

By default, there is no arrow when we draw a line. But we can add arrow on one end or both ends of a line.

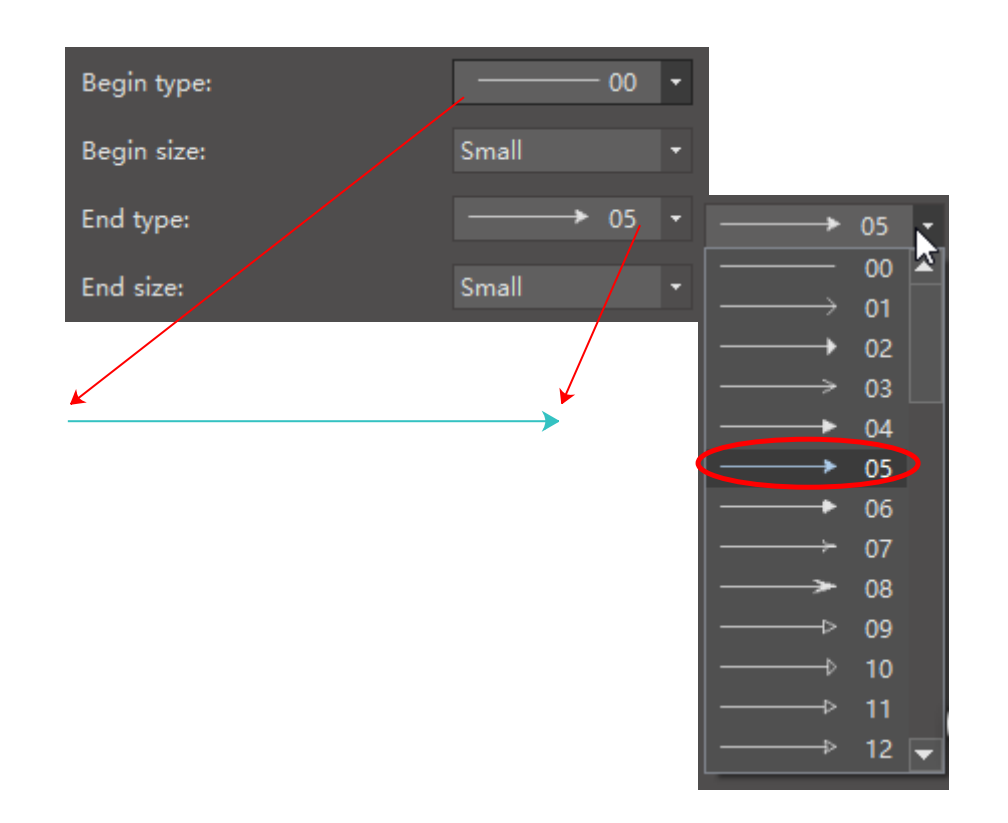

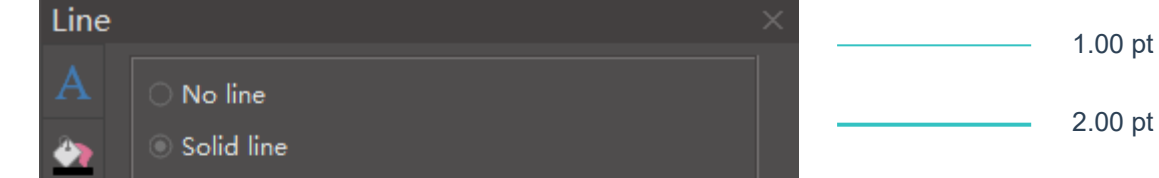

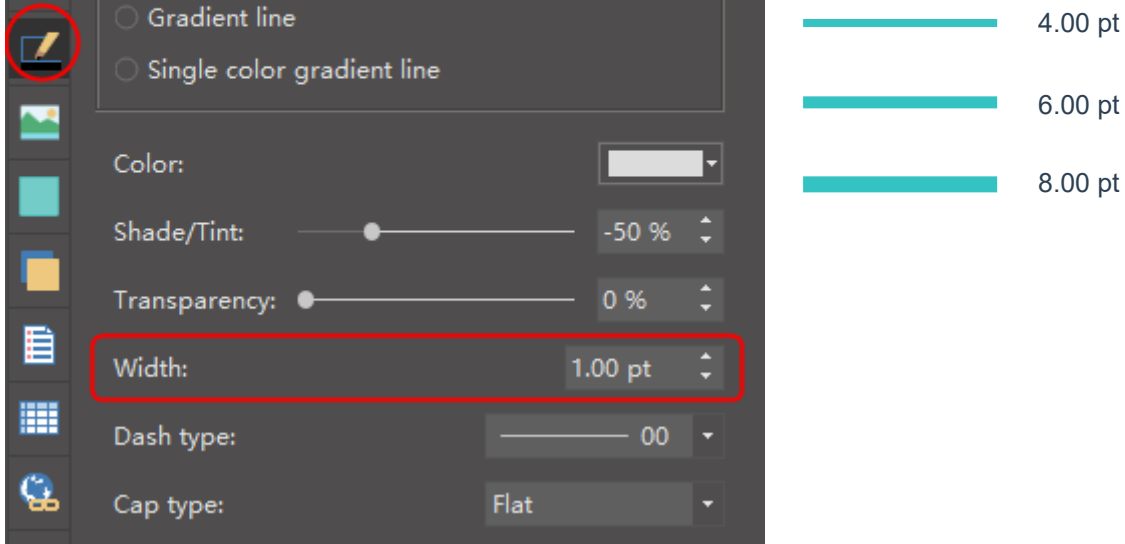

### **2. How to Resize a Shape?**

Drag the green selection handles to resize a shape.

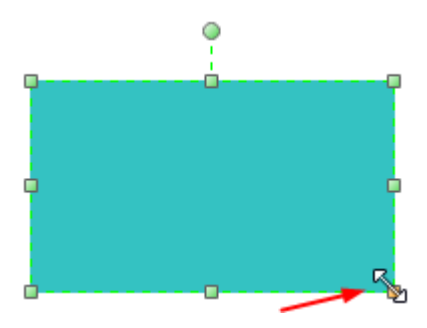

<<back to **[Help Index](#page-1-0)**

### **3. How to Set Precise Shape Size by Entering Dimensions?**

Select a shape and click the **Property** button from the **Right Sidebar**. Enter the precise shape data.

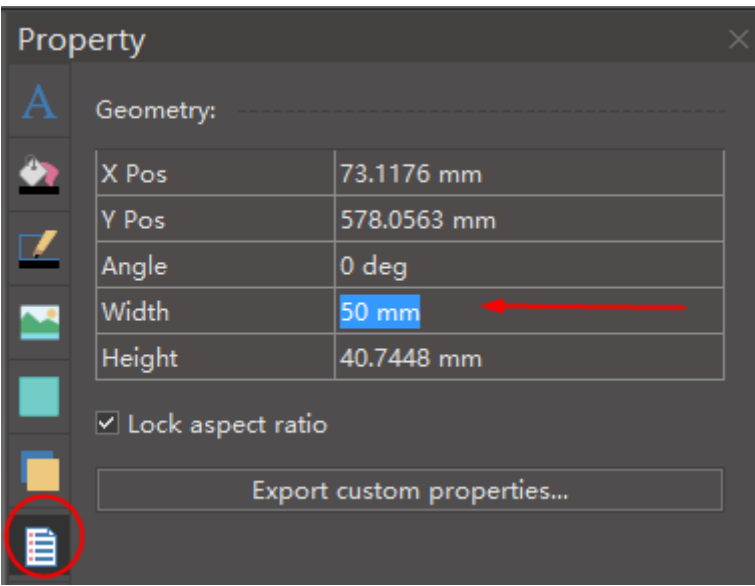

<<back to **[Help Index](#page-1-0)**

#### **4. How to Rotate a Shape?**

a. choose quick rotate styles by clicking **Rotate** button from Home menu or **Floating** 

<<back to **[Help Index](#page-1-0)**

**Context Menu**.

b. use the green rotate handle to rotate manually.

**Tips:** As you rotating shape, the angle of single dragging depends on the distance of the mouse point and the shape pin, the larger the distance, the smaller the angle.

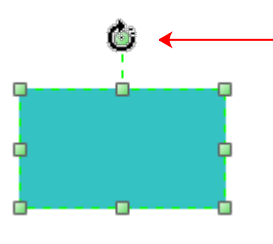

To set a precise rotate angle, click the **Rotation options**, and set on the right sidebar.

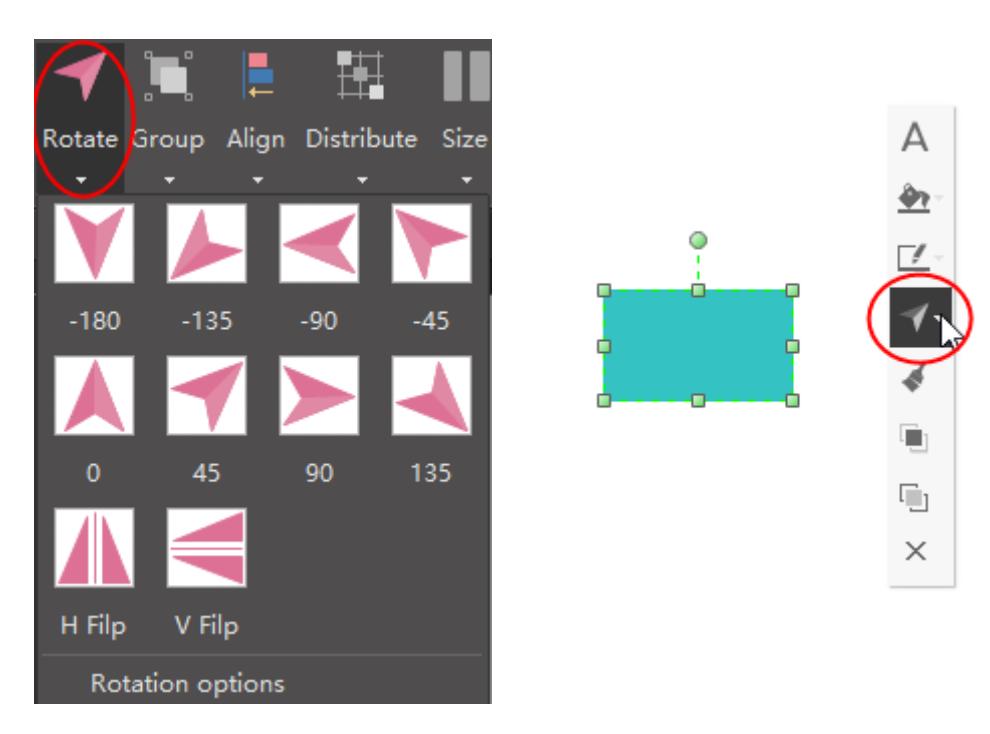

### **5. How to Group and Ungroup Shapes?**

a. to group shapes, you can select the shapes, then click **Group** button from **Home** menu or **Floating Context Menu**.

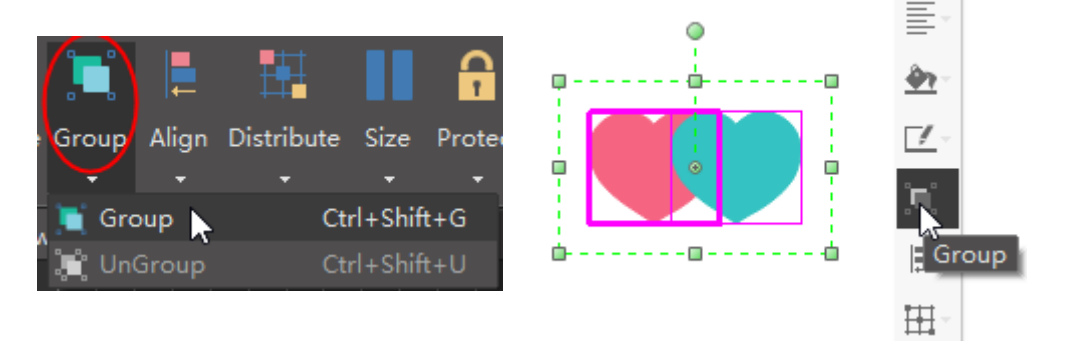

<<back to **[Help Index](#page-1-0)**

b. to ungroup a shape, you can click **Ungroup** from **Home** menu or **Floating Context Menu**.

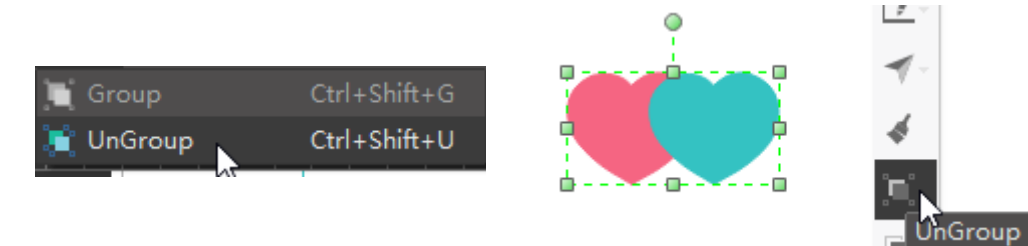

#### **6. How to Align snd Distribute Shapes?**

a. to align shapes, you can select the shapes, then click **Align** button from **Home** menu or **Floating Context Menu**.

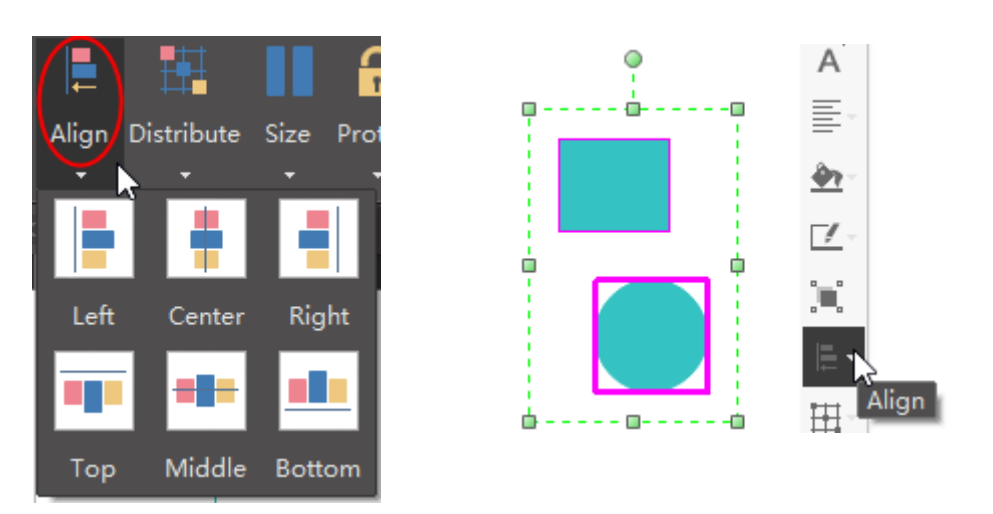

<<back to **[Help Index](#page-1-0)**

b. to disgribute shapes, you can select the shapes, then click **Distribute** button from **Home** menu or **Floating Context Menu**.

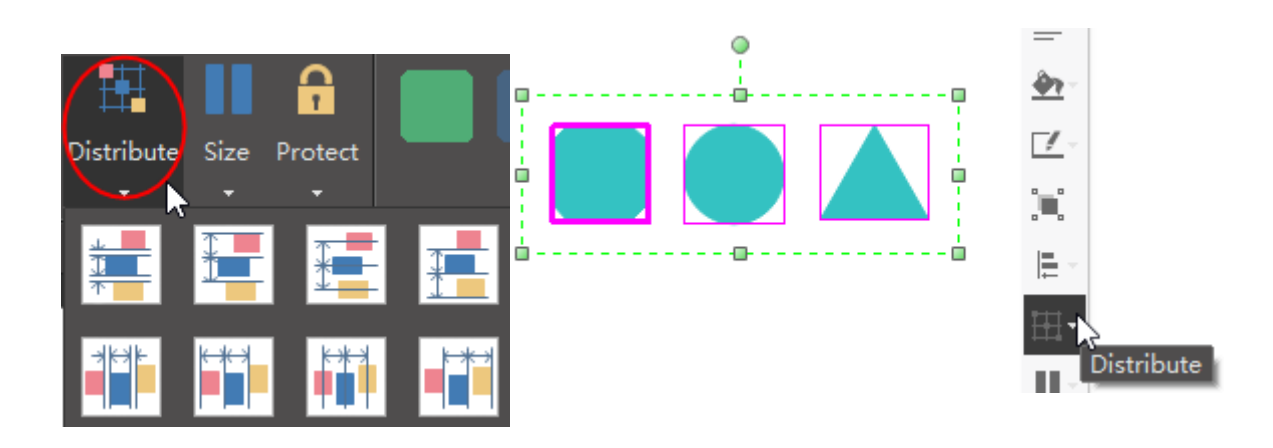

### **7. How to Set All Shapes at the Same Size?**

a. to set shapes at same size, you can select the shapes, then click **Size** button from **Home** menu or **Floating Context Menu**.

<<back to **[Help Index](#page-1-0)**

You can set same size, same width, same height, and same angle.

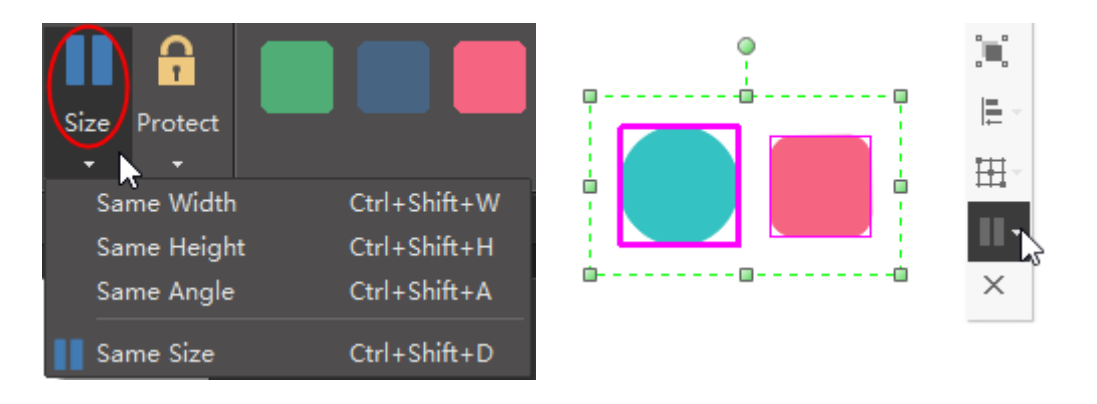

#### **8. About Shape Protection**

Preventing changes to shape attributes (like width or height) and locking shapes from being selected are handy ways to prevent changes to your drawings.

<<back to **[Help Index](#page-1-0)**

With the **Protect** button, you can:

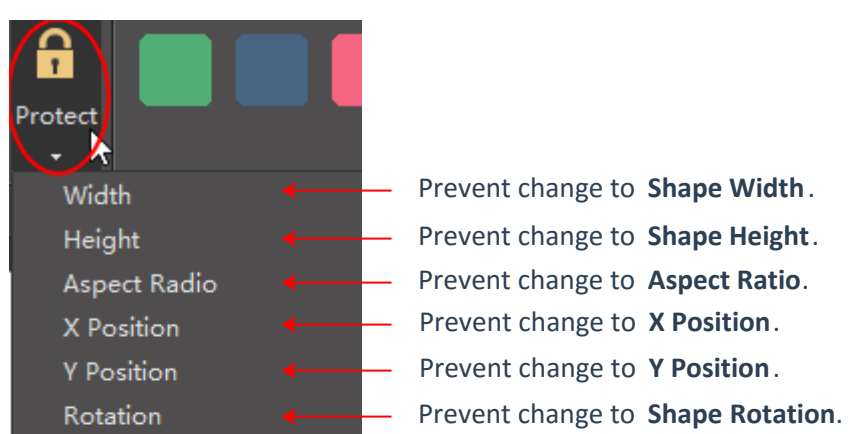

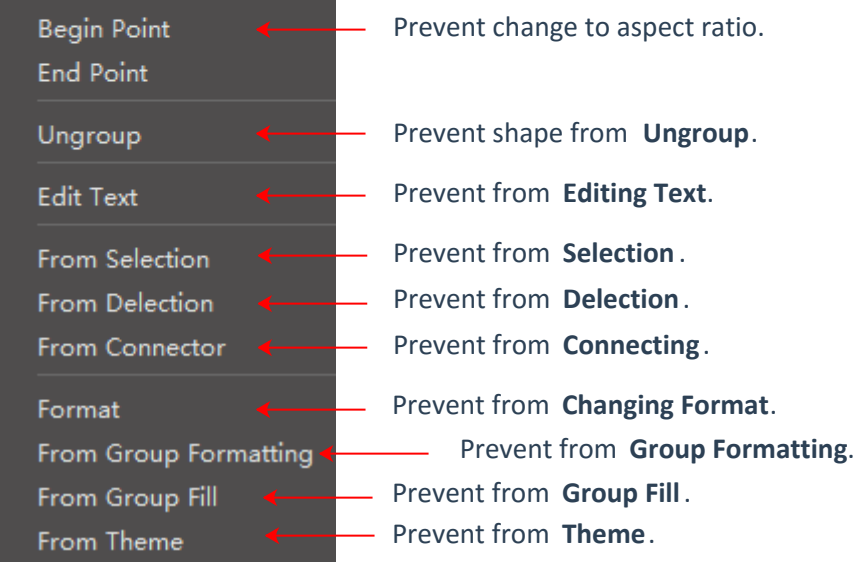

### <span id="page-8-0"></span> **1. How to Select a Sub-shape in a Grouped Shape?**

To select a sub-shape in a grouped shape, simply click on that shape one more time. When a sub-shape is selected, the selection box is in Blue color.

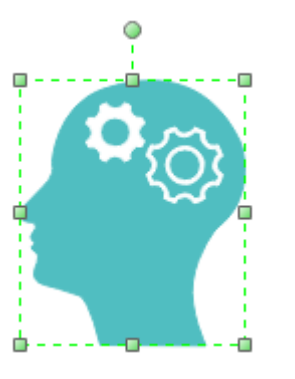

Select the whole shape Select the sub-shape

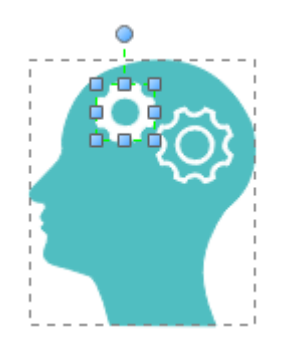

### <span id="page-9-0"></span> **1. How to Add or Change Fill Color?**

Click **Fill** button from **Home** menu. Or click **Fill** button from the **Right Sidebar**.

### **3. How to Format Shape Shadow?**

### **2. How to Format Lines?**

Click **Line** button from **Home** menu. Or click **Line** button from the **Right Sidebar**.

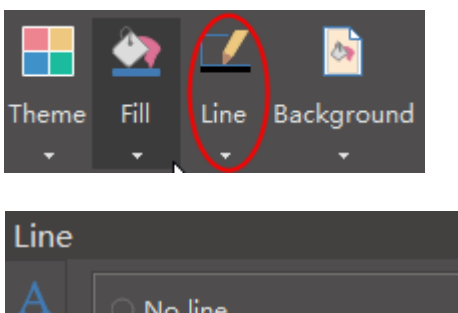

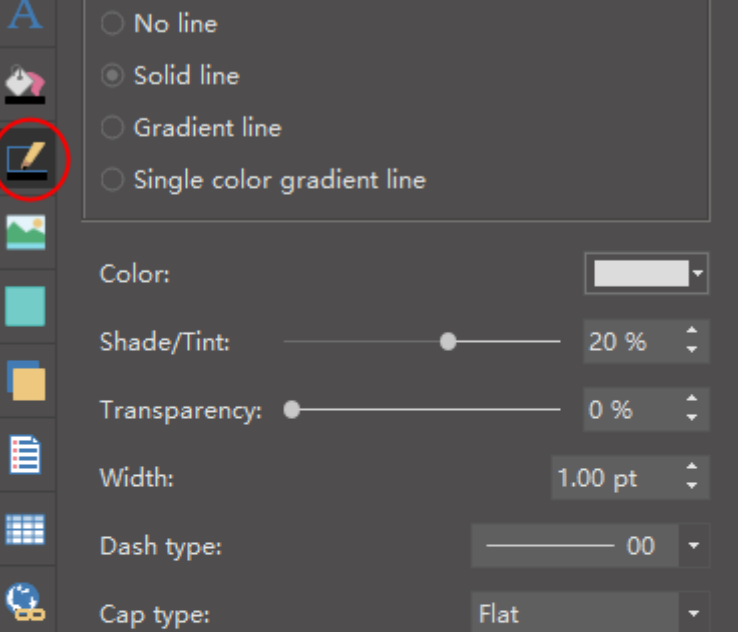

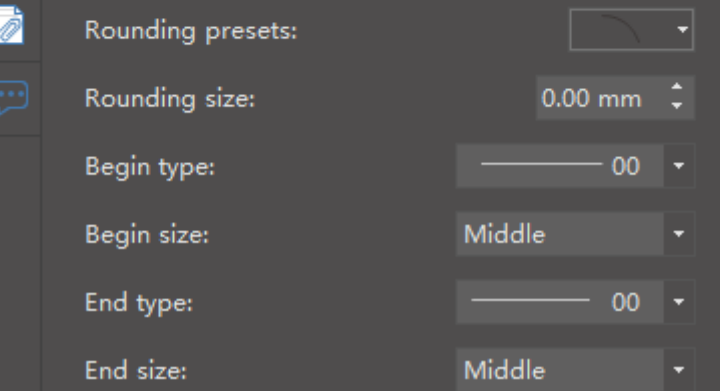

[Learn more](#page-6-0) **Fill Options** >>

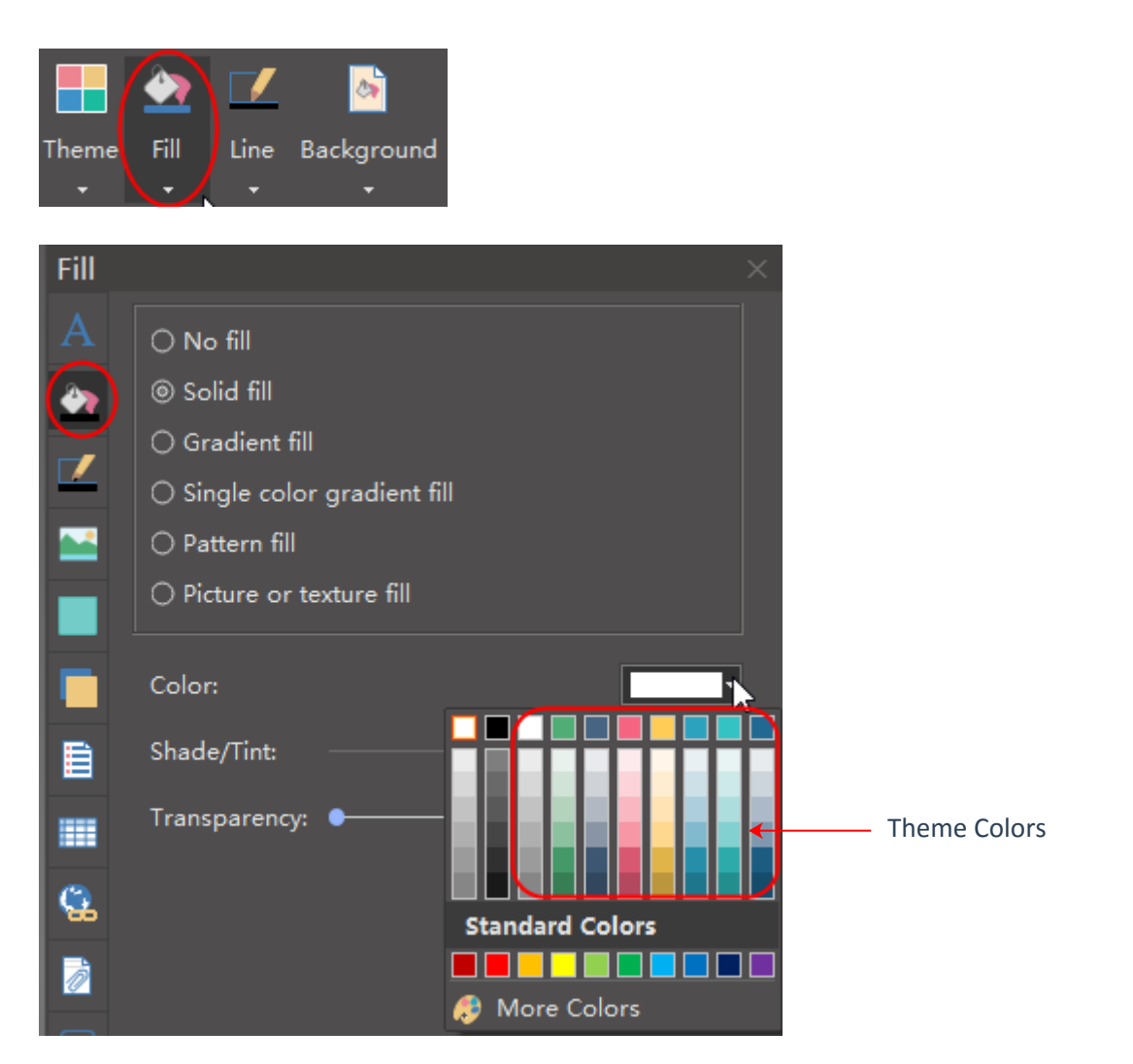

Click the **Shadow** button on the **Right Sidebar** to change shadow.

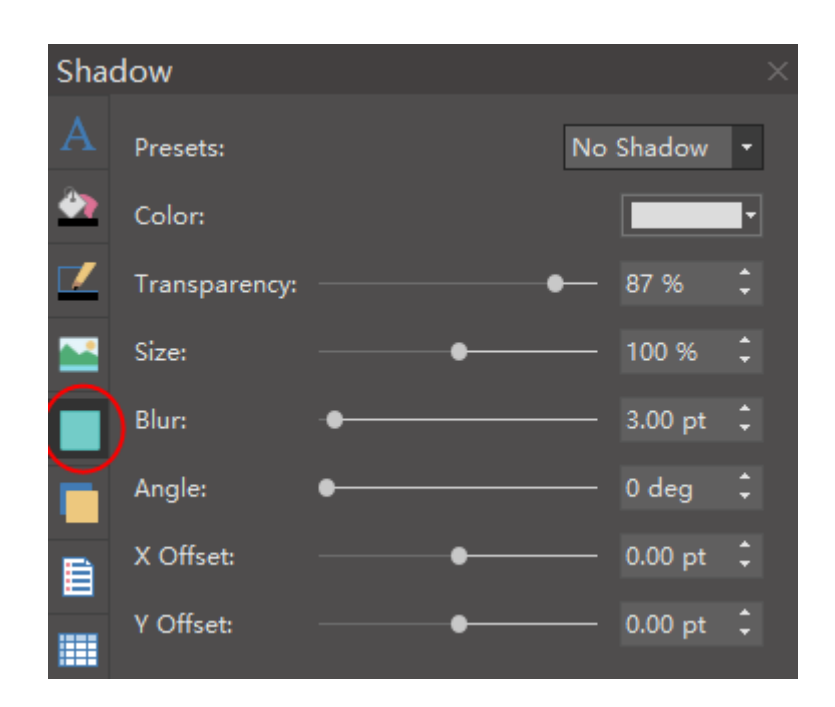

Learn more **[Line Options](#page-7-0)** >>

### **4. How to Use Theme?**

Theme contains theme color schemes and unit theme colors. When you change a theme color scheme, the unit colors will change accordingly. You can apply unit theme colors directly on a shape.

#### Choose a shadow effect:

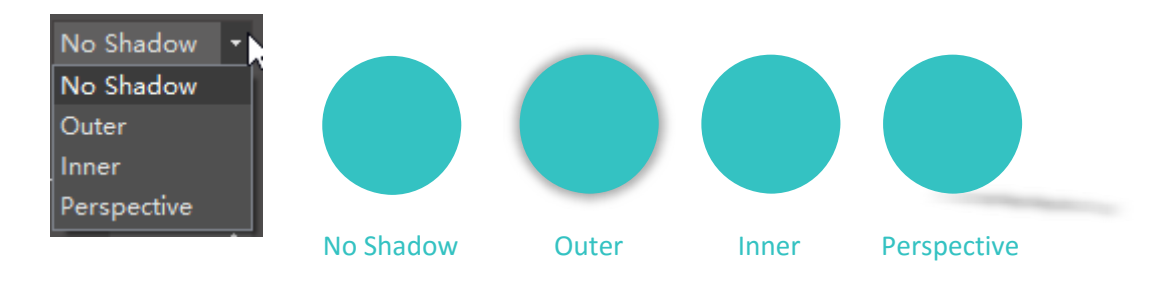

#### Choose a shadow color:

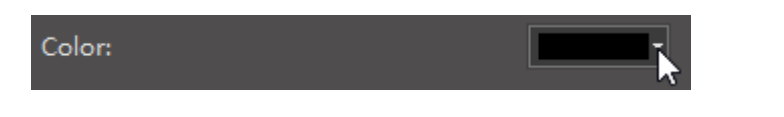

#### Choose a shadow transparency:

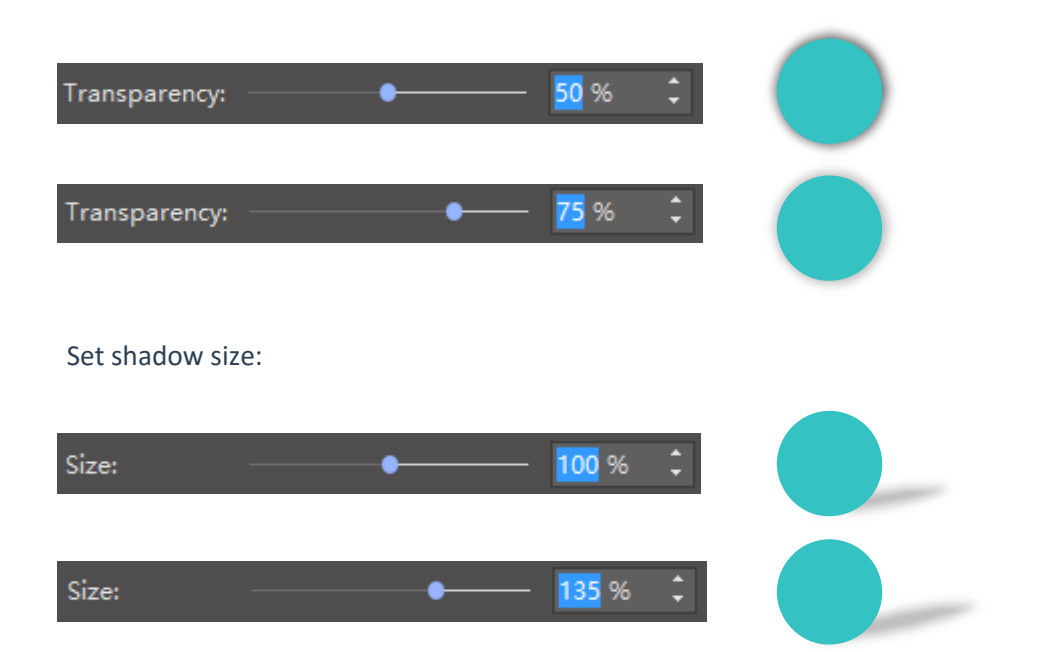

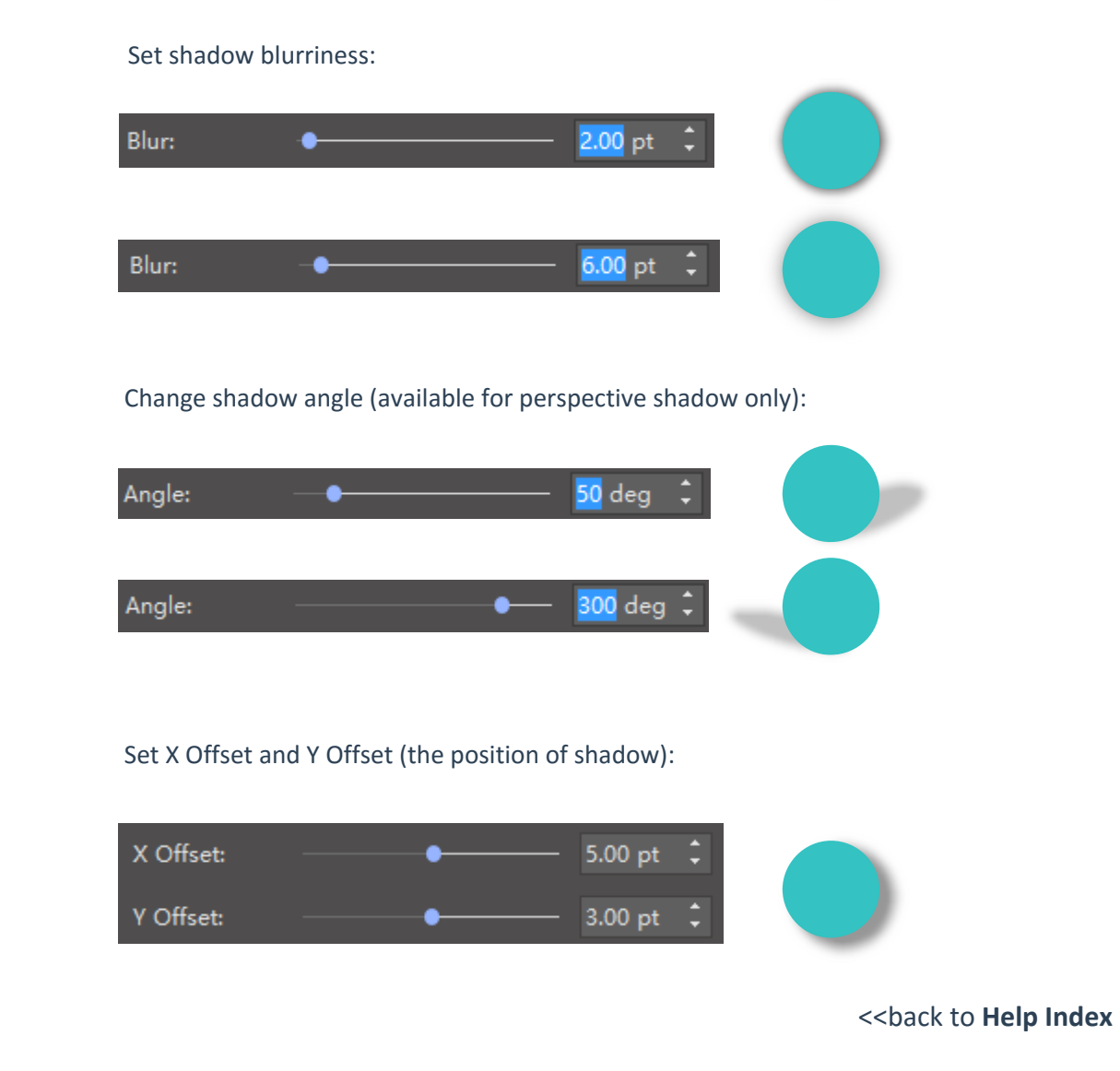

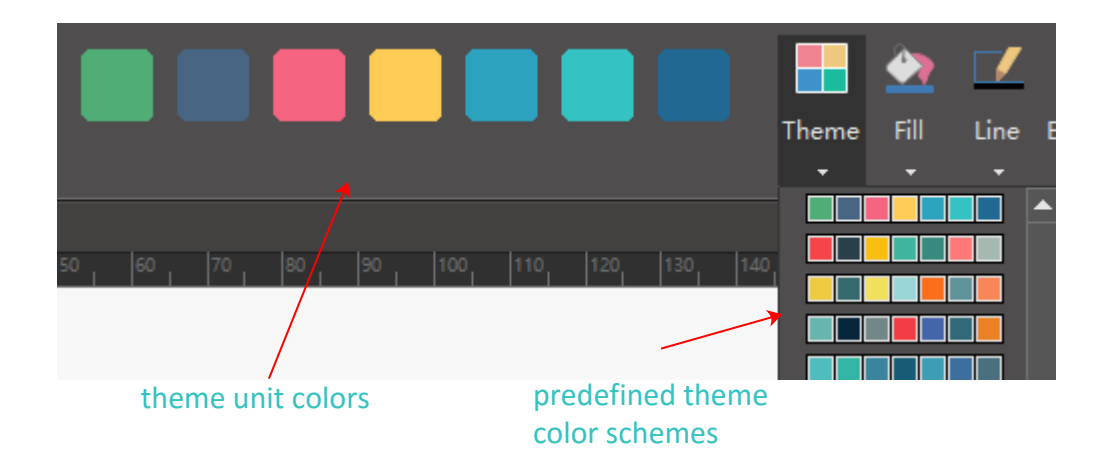

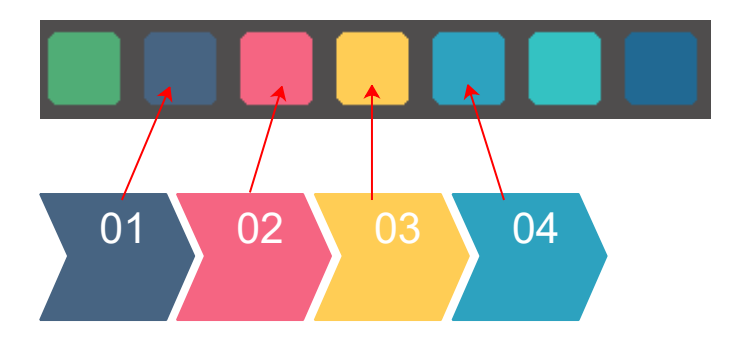

#### Apply unit theme colors to each shape:

#### Change a new color scheme:

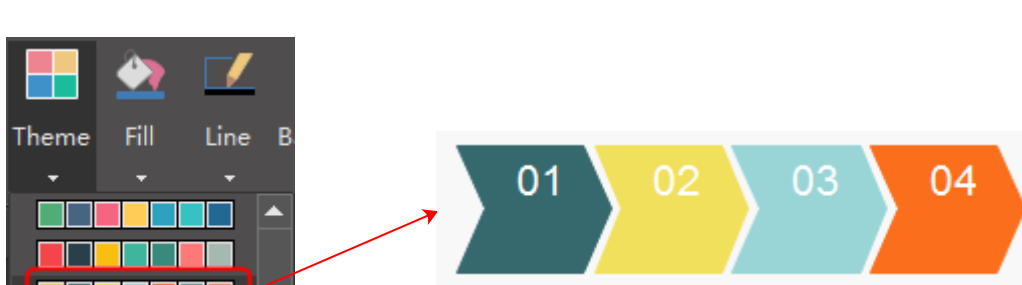

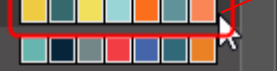

<<back to **[Help Index](#page-1-0)**

### **5. How to Use Format Painter?**

To copy style from one shape to another, you can use the format painer .

<<back to **[Help Index](#page-1-0)**

Select a shape, then use the **Format Painter** button from **Home** menu or **Floating Menu**.

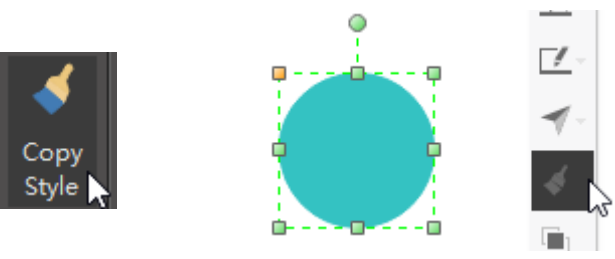

### **6. How to Use Quick Color Bar?**

Colors from the quick color bar won't change with theme. Quick color bar locates on the bottom.

<<back to **[Help Index](#page-1-0)**

"**Click**" to apply fill color.

"**Shift+Click"** to apply line color.

<span id="page-10-0"></span>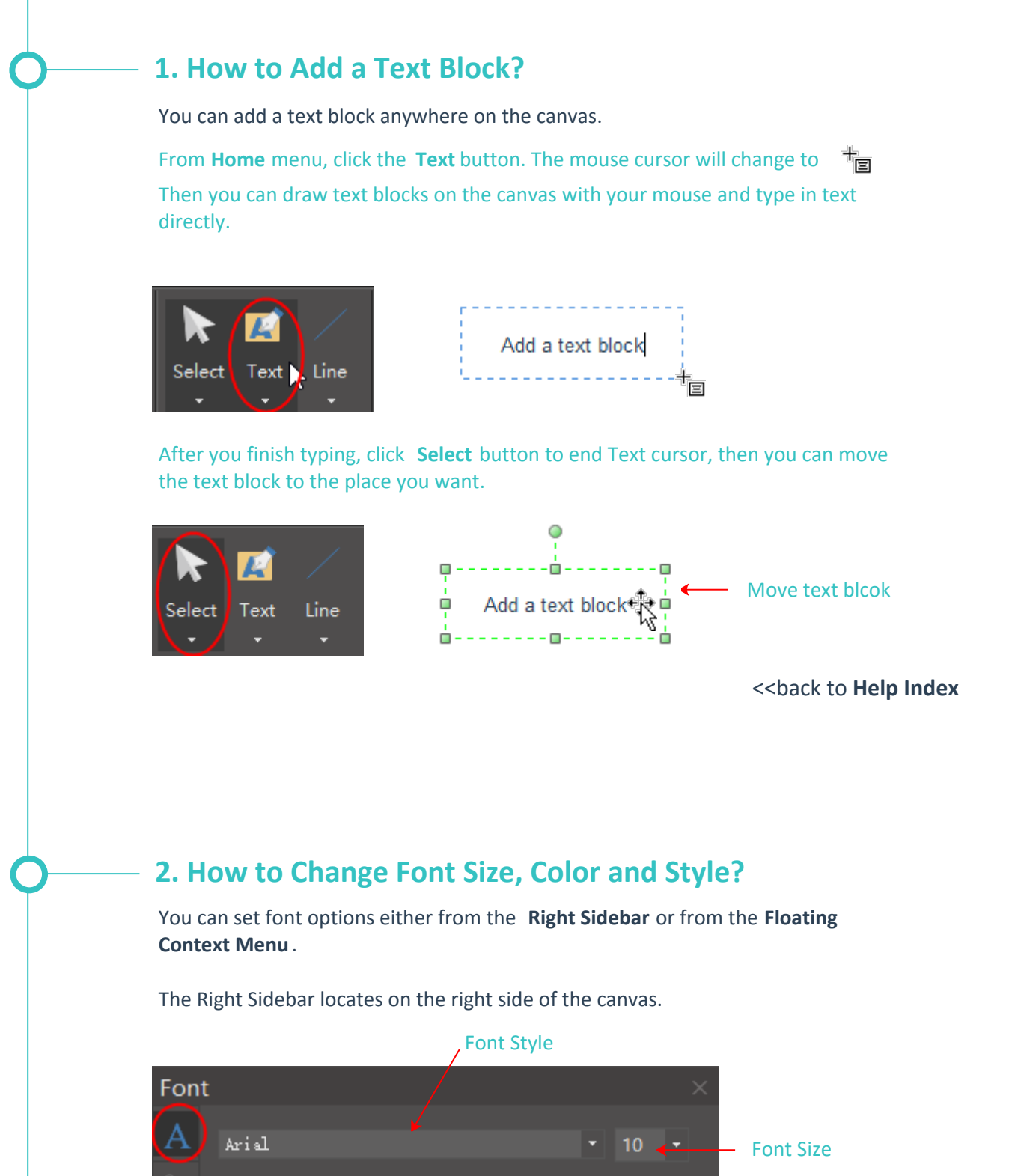

Text Color

Text Background Color

Other Options

# **3. How to Change Text Alignment and Spacing?**

You can change text alignment and spacing from the **Font** menu on the **Right Sidebar**.

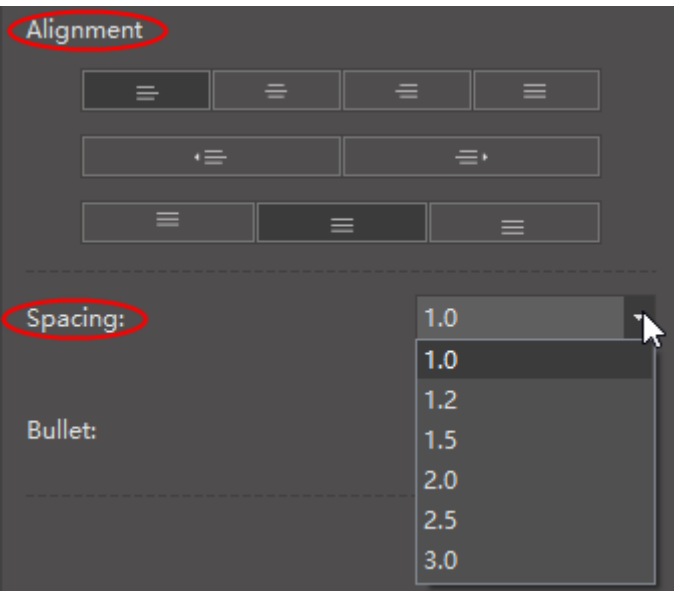

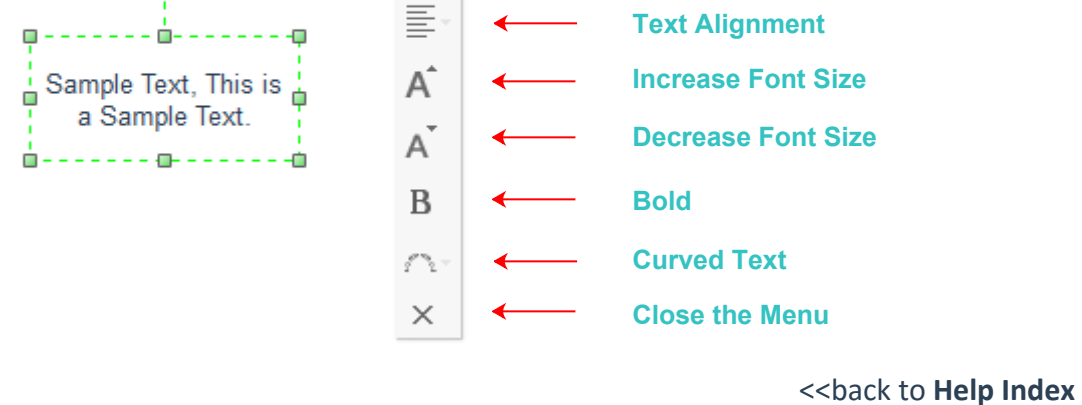

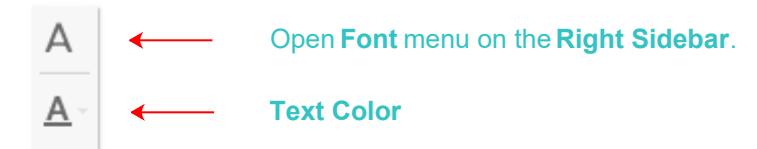

l.

When you select a text block, the floating context menu will show up. It has the most frequently used tools.

Δ

 $\bf{B}$ 

Highlight Color:

 $\circ$ 

Text Color:

I

 $\overline{\mathbf{u}}$ 

њ∈

 $\mathbf{x}_i$ 

### **4. How to Add Bullet to Text?**

You can add bullet to text from the **Font** menu on the **Right Sidebar**.

<<back to **[Help Index](#page-1-0)**

#### **5. How to Add Curved Text?**

To add a curved text, follow these steps:

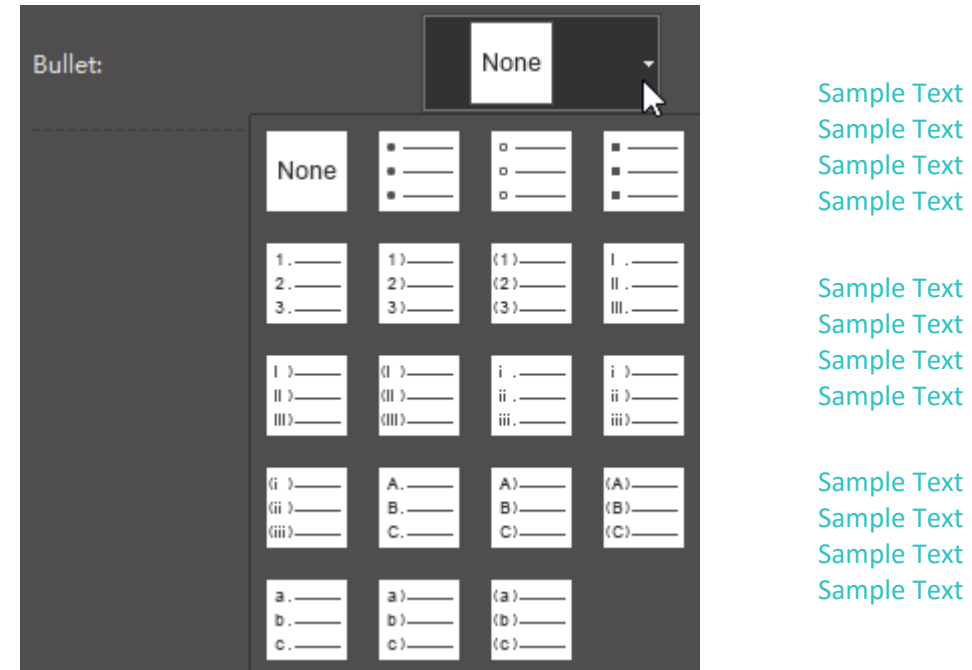

a. draw a text block and type in your text.

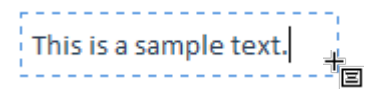

b. click the curved text button from the floating menu.

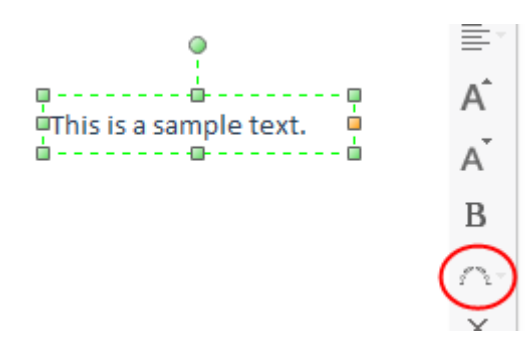

c. choose a pre-defined curve style.

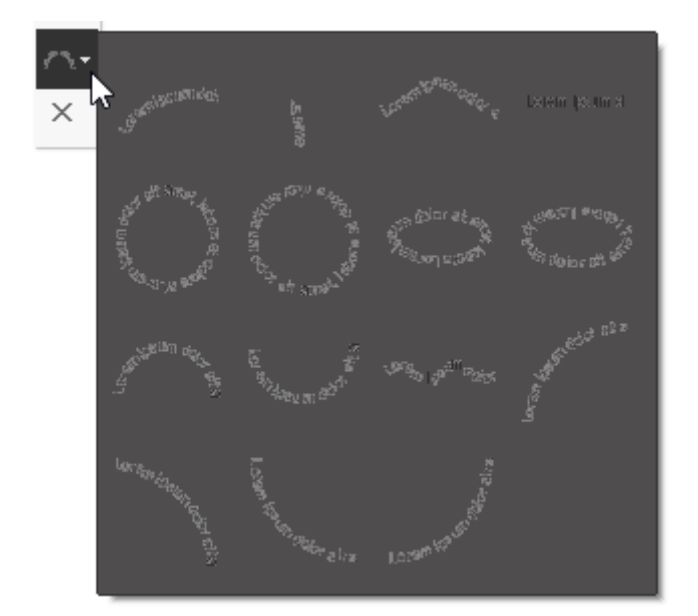

d. move the yellow control handles to adjust the curve.

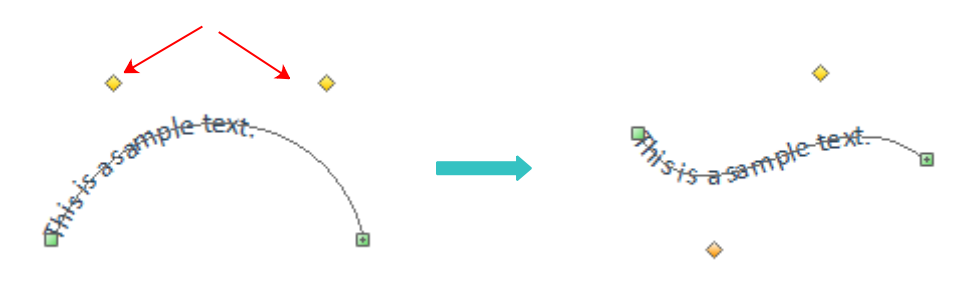

e. click the mouse on any blank space of the canvas, the curve indication line will disappear.

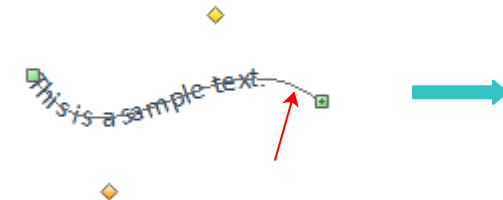

curve indication line

 $\lambda_{i_{s}}$  is a sample text.

a. Click **Picture** button from **Insert** menu. Or click **Picture** button from the **Right Sidebar**.

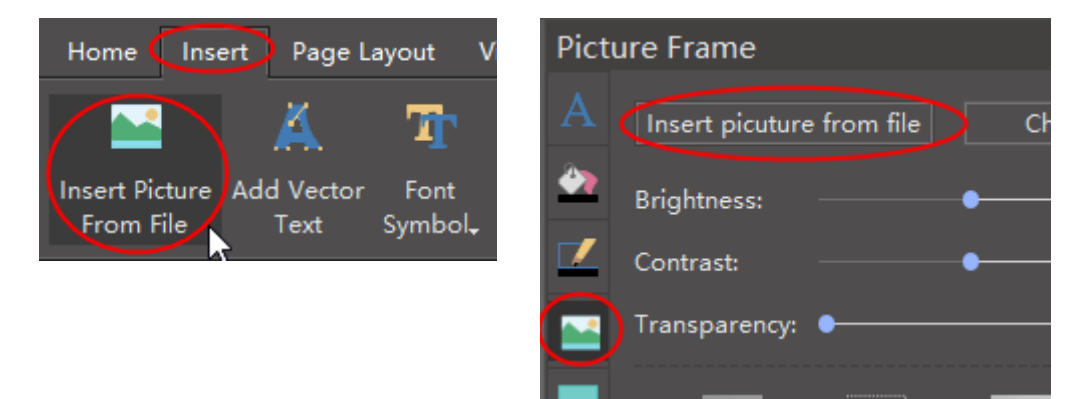

#### <span id="page-11-0"></span> **1. How to Insert a Picture?**

### **4. How to Clip Picture with a Custom Shape?**

<<back to **[Help Index](#page-1-0)**

There are 2 ways to insert a picture.

#### **3. How to Clip Picture with Pre-defined Shapes?**

You can clip a picture to a certain shape from the clipping shape library with 1 click.

<<back to **[Help Index](#page-1-0)**

### **2. How to Set Picture Brightness, Contrast and Transparency?**

<<back to **[Help Index](#page-1-0)**

From the Picture menu on the Right Sidebar, you can set picture brightness, contrast and transparency.

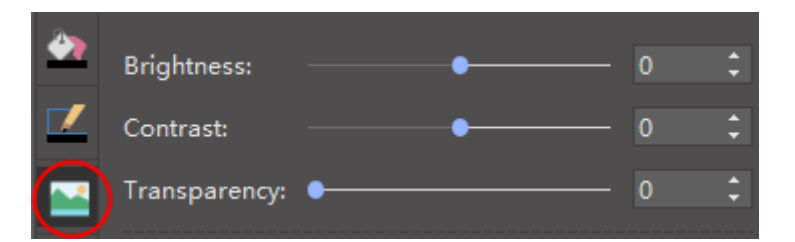

#### a. insert a picture.

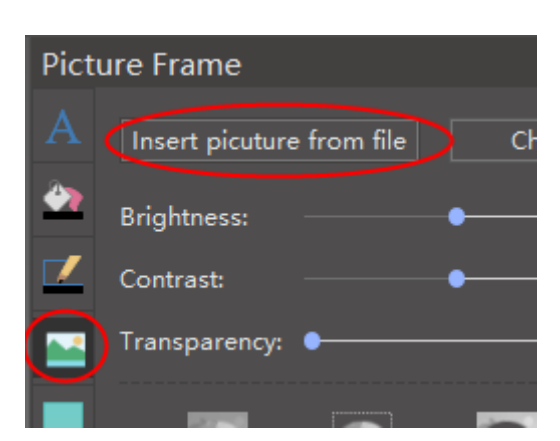

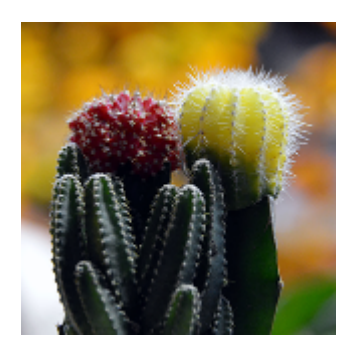

b. select the picture, and choose a pre-defined shape from the Predefined Clipping shape library.

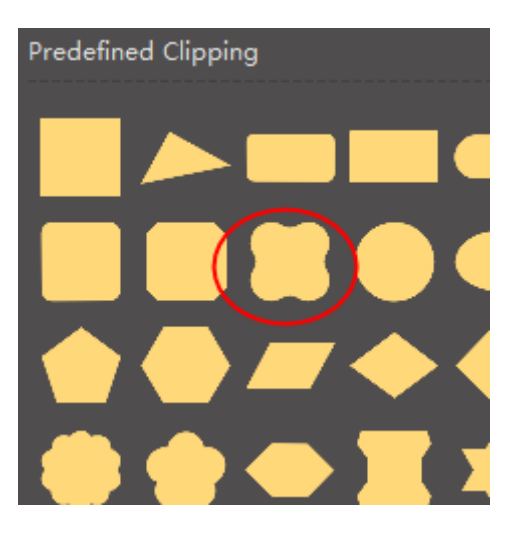

c. you can see 2 selection frames. The green frame is for resizing the original picture, and the black frame is for resizing the target shape.

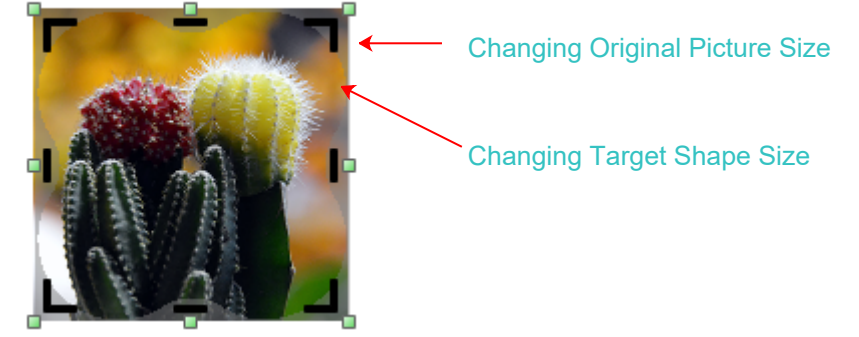

d. click on the outside blank space, and the clipping is done.

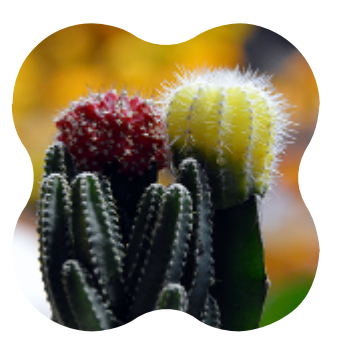

You can clip a picture to any shape you want.

a. insert a picture.

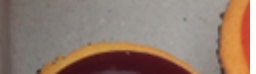

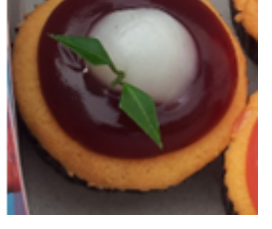

b. draw a custom shape with **Pen** tool.

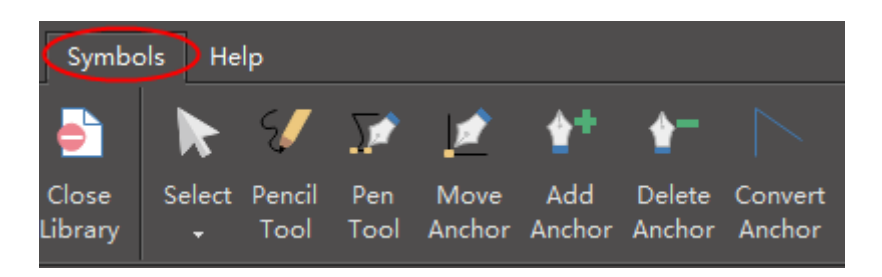

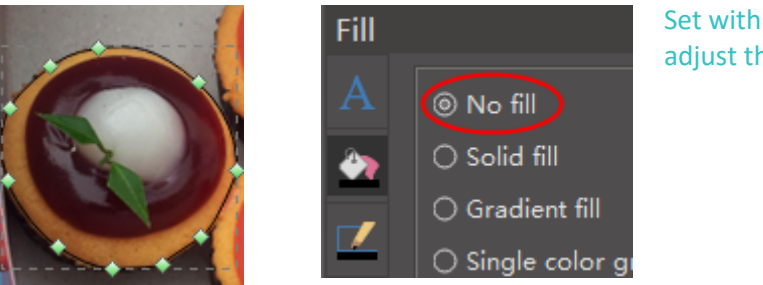

#### Set with **No fill** to better adjust the drawing.

c. after finish drawing, select the objects, and click the **intersect** or **subtract** button to clip the picture.

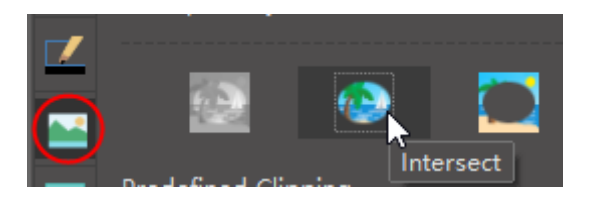

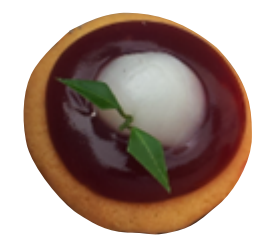

## **5. How to Change Picture Effect with Pre-defined Filters?**

You can change picture effect with pre-defined filters.

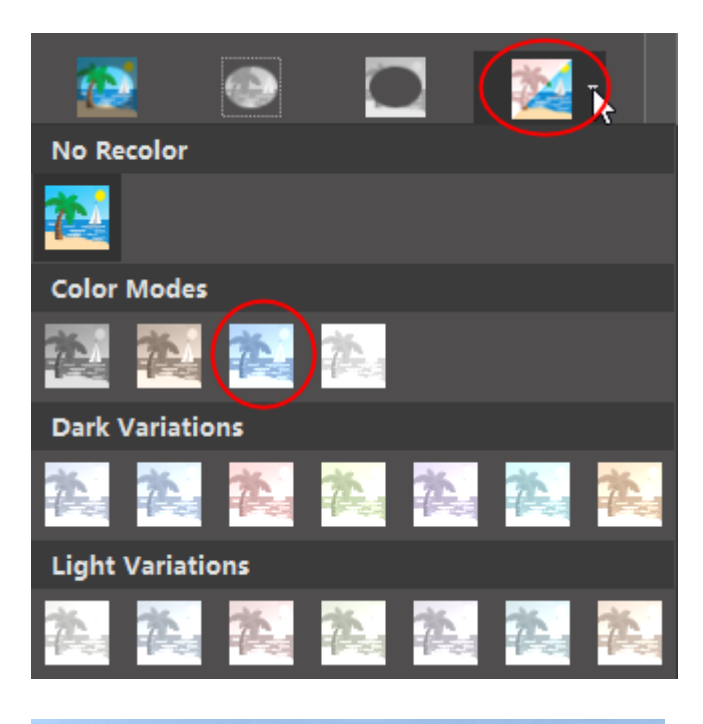

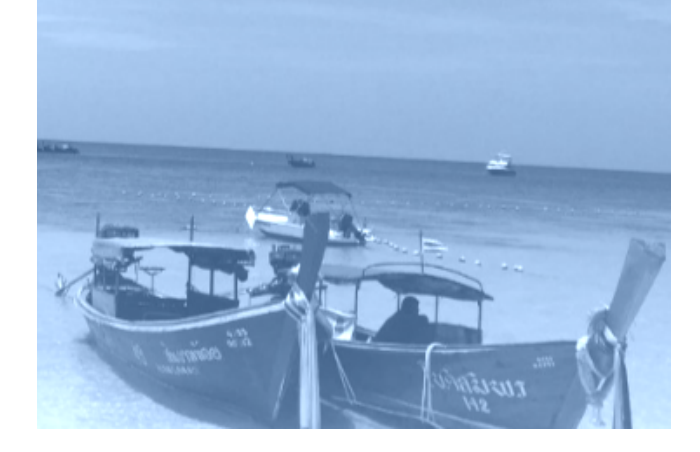

<<back to **[Help Index](#page-1-0)**

e. if you want to go back to the previous level and change other shapes, simply click the **edit clip** button.

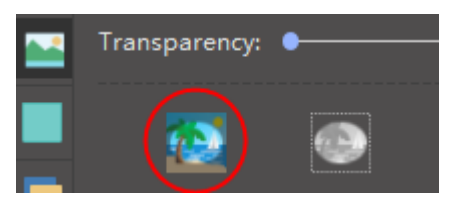

### <span id="page-12-0"></span> **1. How to Add a Chart?**

You can open Chart library to add charts.

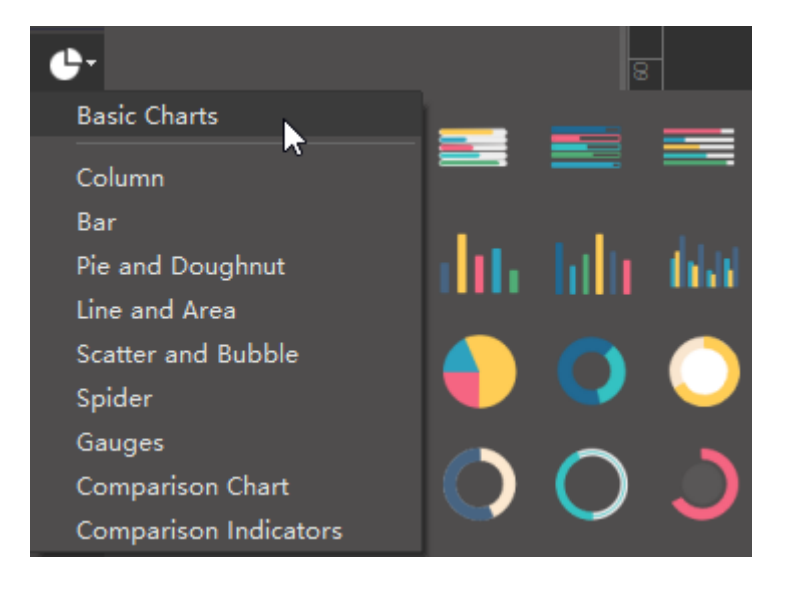

### **2. How to Change Chart Data?**

You can set Chart data by dragging the yellow control handle, or click the floating button.

<<back to **[Help Index](#page-1-0)**

a. drag the yellow handles

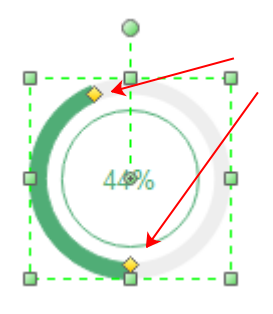

#### b. set through floating button

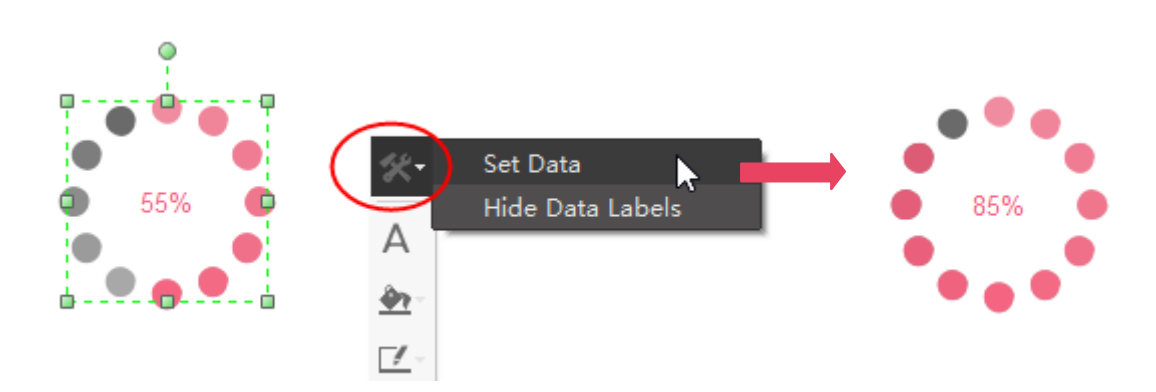

70%

c. change data directly from the table

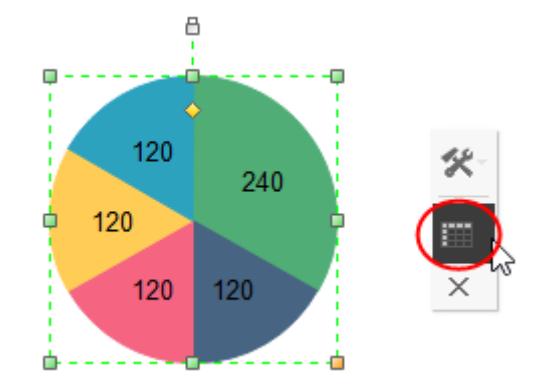

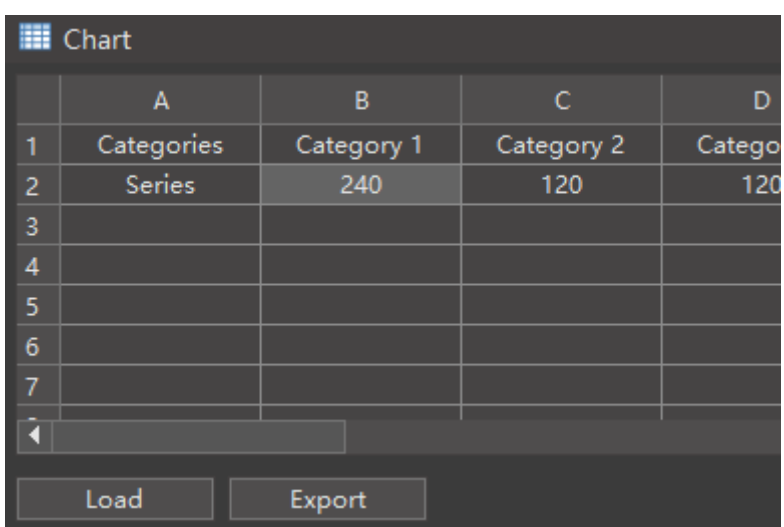

#### d. change data by importing a data file

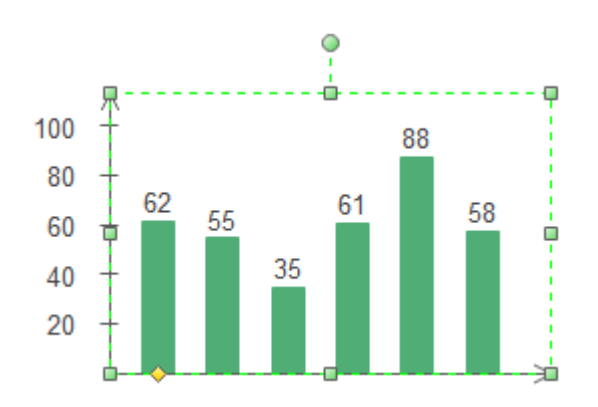

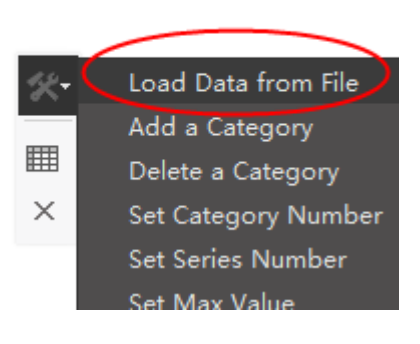

### <span id="page-13-0"></span> **1. How to Add a Hyperlink?**

You can link Internet Address, Edraw Document, File or Folder to a shape.

<<back to **[Help Index](#page-1-0)**

a. select the object which you want to add hyperlink to. Go to the **Right Sidebar**, click **Hyperlink** button, and click **New**.

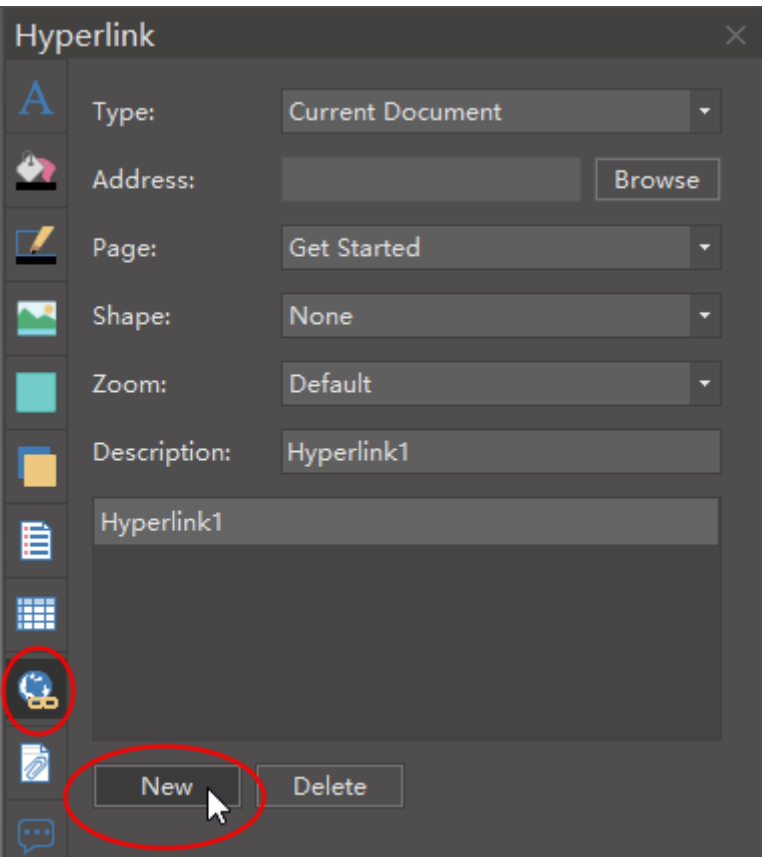

### **2. How to Use Layers**

#### **b. Show/Hide a layer.**

To show objects of a layer, check the **Show** box. To hide objects of a layer, uncheck the Show box.

<<back to **[Help Index](#page-1-0)**

Layer function allows you to manage objects seperately by layers.

#### **1. Link to Current Document**

b. To link to a specific page, select the page name in the Page box.

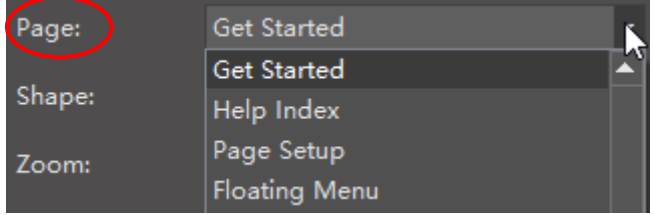

c. To link to a specific shape, first select the page name on which the shape appears in the Page box, and then choose the ID of the shape in the Shape box.

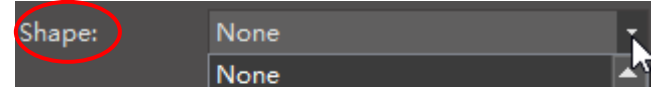

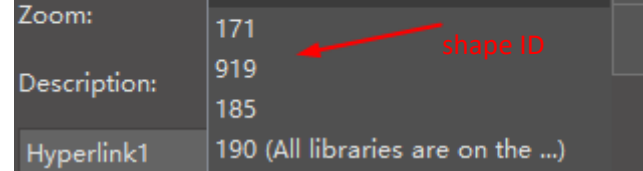

#### **Where to find the shape ID?**

Select the shape, you can see the shape ID at the bottom of the canvas beneath the quick color bar.

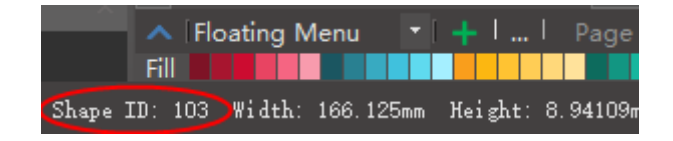

d. To specify a zoom level, type a percentage in the Zoom box, or click the arrow to select a zoom level.

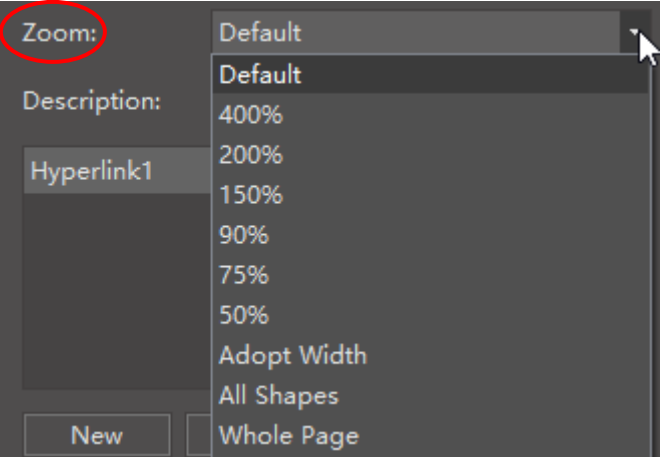

e. In the Description box, type a name for the link. This text will appear when you point the cursor over the hyperlink navigation shape.

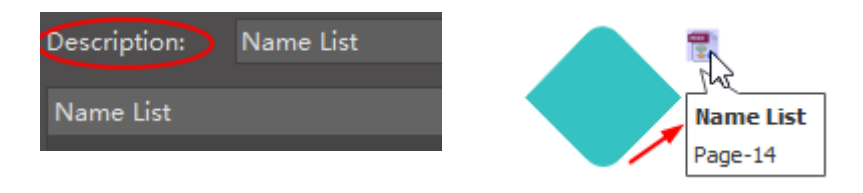

f. To delete a hyperlink, click the delete button.

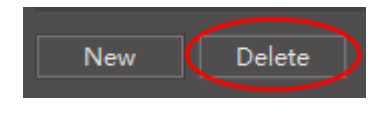

#### **2. Link to Internet Address**

a. From the Type box, choose "Current Document".

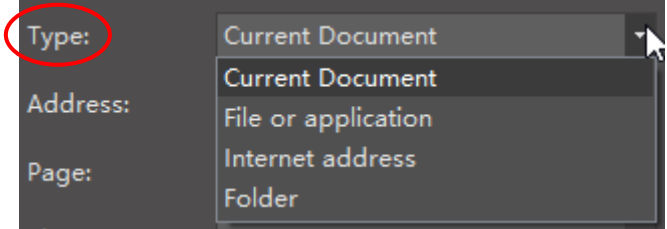

a. From the Type box, choose the "Internet Address".

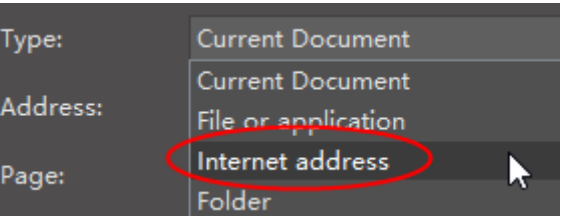

b. Copy and paste the internet address in the Address box.

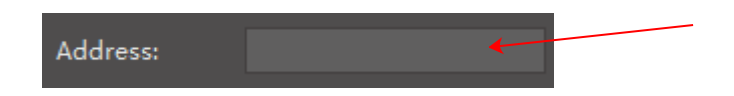

#### **3. Link to File or Application**

a. From the Type box, choose the "File or Application".

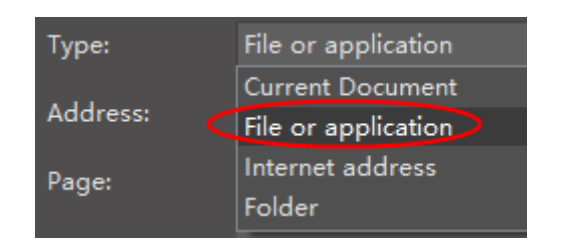

b. Click the Browse button to open the file or application you want to link.

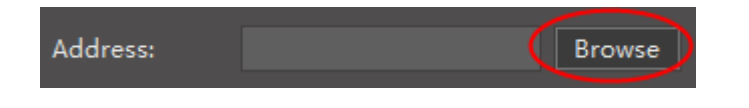

#### **a. Add a layer.**

By default, there are two layers - background layer and Layer-1. You can add more layers by clicking the **New** button.

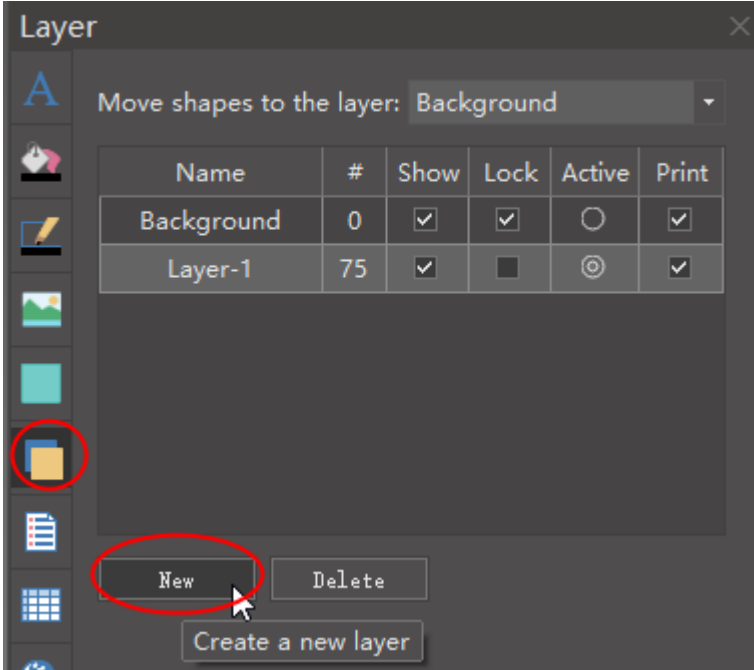

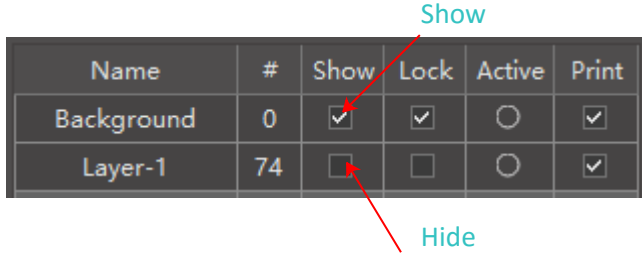

#### **c. Lock/Unlock a layer.**

Check the **Lock** box, all objects in the layer will be locked. You cannot select, change or move the objects.

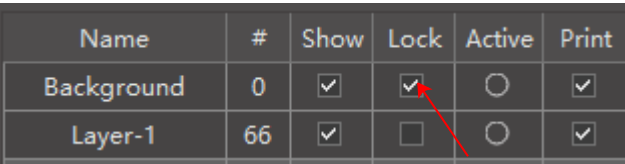

**d. Print a layer.** 

Check the **Print** box, all objects in the layer will be printed when you print the file. On the contrary, if you uncheck this box, the layer will not be printed.

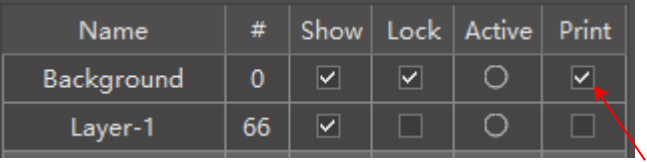